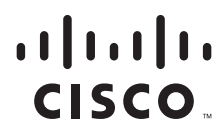

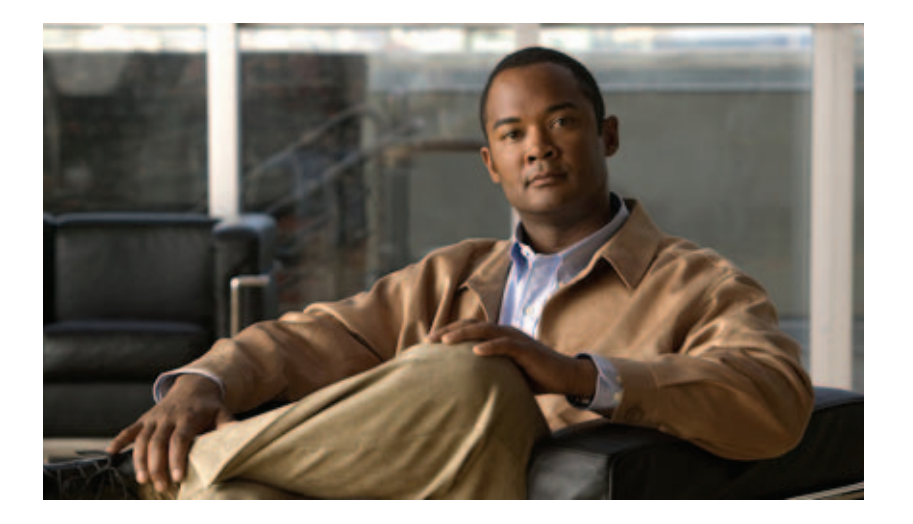

## **Getting Started with Cisco Configuration Professional**

### **Americas Headquarters**

Cisco Systems, Inc. 170 West Tasman Drive San Jose, CA 95134-1706 USA <http://www.cisco.com> Tel: 408 526-4000 800 553-NETS (6387) Fax: 408 527-0883

Text Part Number: OL-15990-08

THE SPECIFICATIONS AND INFORMATION REGARDING THE PRODUCTS IN THIS MANUAL ARE SUBJECT TO CHANGE WITHOUT NOTICE. ALL STATEMENTS, INFORMATION, AND RECOMMENDATIONS IN THIS MANUAL ARE BELIEVED TO BE ACCURATE BUT ARE PRESENTED WITHOUT WARRANTY OF ANY KIND, EXPRESS OR IMPLIED. USERS MUST TAKE FULL RESPONSIBILITY FOR THEIR APPLICATION OF ANY PRODUCTS.

THE SOFTWARE LICENSE AND LIMITED WARRANTY FOR THE ACCOMPANYING PRODUCT ARE SET FORTH IN THE INFORMATION PACKET THAT SHIPPED WITH THE PRODUCT AND ARE INCORPORATED HEREIN BY THIS REFERENCE. IF YOU ARE UNABLE TO LOCATE THE SOFTWARE LICENSE OR LIMITED WARRANTY, CONTACT YOUR CISCO REPRESENTATIVE FOR A COPY.

The Cisco implementation of TCP header compression is an adaptation of a program developed by the University of California, Berkeley (UCB) as part of UCB's public domain version of the UNIX operating system. All rights reserved. Copyright © 1981, Regents of the University of California.

NOTWITHSTANDING ANY OTHER WARRANTY HEREIN, ALL DOCUMENT FILES AND SOFTWARE OF THESE SUPPLIERS ARE PROVIDED "AS IS" WITH ALL FAULTS. CISCO AND THE ABOVE-NAMED SUPPLIERS DISCLAIM ALL WARRANTIES, EXPRESSED OR IMPLIED, INCLUDING, WITHOUT LIMITATION, THOSE OF MERCHANTABILITY, FITNESS FOR A PARTICULAR PURPOSE AND NONINFRINGEMENT OR ARISING FROM A COURSE OF DEALING, USAGE, OR TRADE PRACTICE.

IN NO EVENT SHALL CISCO OR ITS SUPPLIERS BE LIABLE FOR ANY INDIRECT, SPECIAL, CONSEQUENTIAL, OR INCIDENTAL DAMAGES, INCLUDING, WITHOUT LIMITATION, LOST PROFITS OR LOSS OR DAMAGE TO DATA ARISING OUT OF THE USE OR INABILITY TO USE THIS MANUAL, EVEN IF CISCO OR ITS SUPPLIERS HAVE BEEN ADVISED OF THE POSSIBILITY OF SUCH DAMAGES.

Cisco and the Cisco Logo are trademarks of Cisco Systems, Inc. and/or its affiliates in the U.S. and other countries. A listing of Cisco's trademarks can be found at [www.cisco.com/go/trademarks.](http://www.cisco.com/go/trademarks) Third party trademarks mentioned are the property of their respective owners. The use of the word partner does not imply a partnership relationship between Cisco and any other company. (1005R)

#### *Getting Started with Cisco Configuration Professional*

Any Internet Protocol (IP) addresses and phone numbers used in this document are not intended to be actual addresses and phone numbers. Any examples, command display output, network topology diagrams, and other figures included in the document are shown for illustrative purposes only. Any use of actual IP addresses or phone numbers in illustrative content is unintentional and coincidental.

© 2011 Cisco Systems, Inc. All rights reserved.

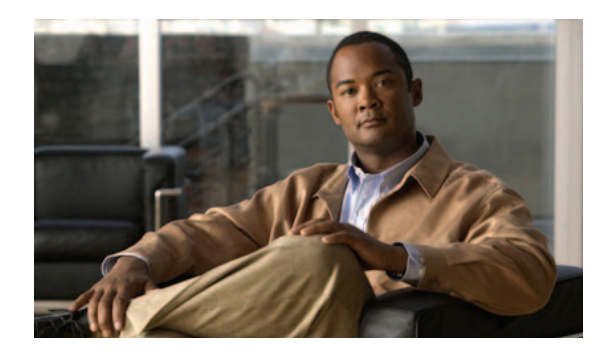

### **CONTENTS**

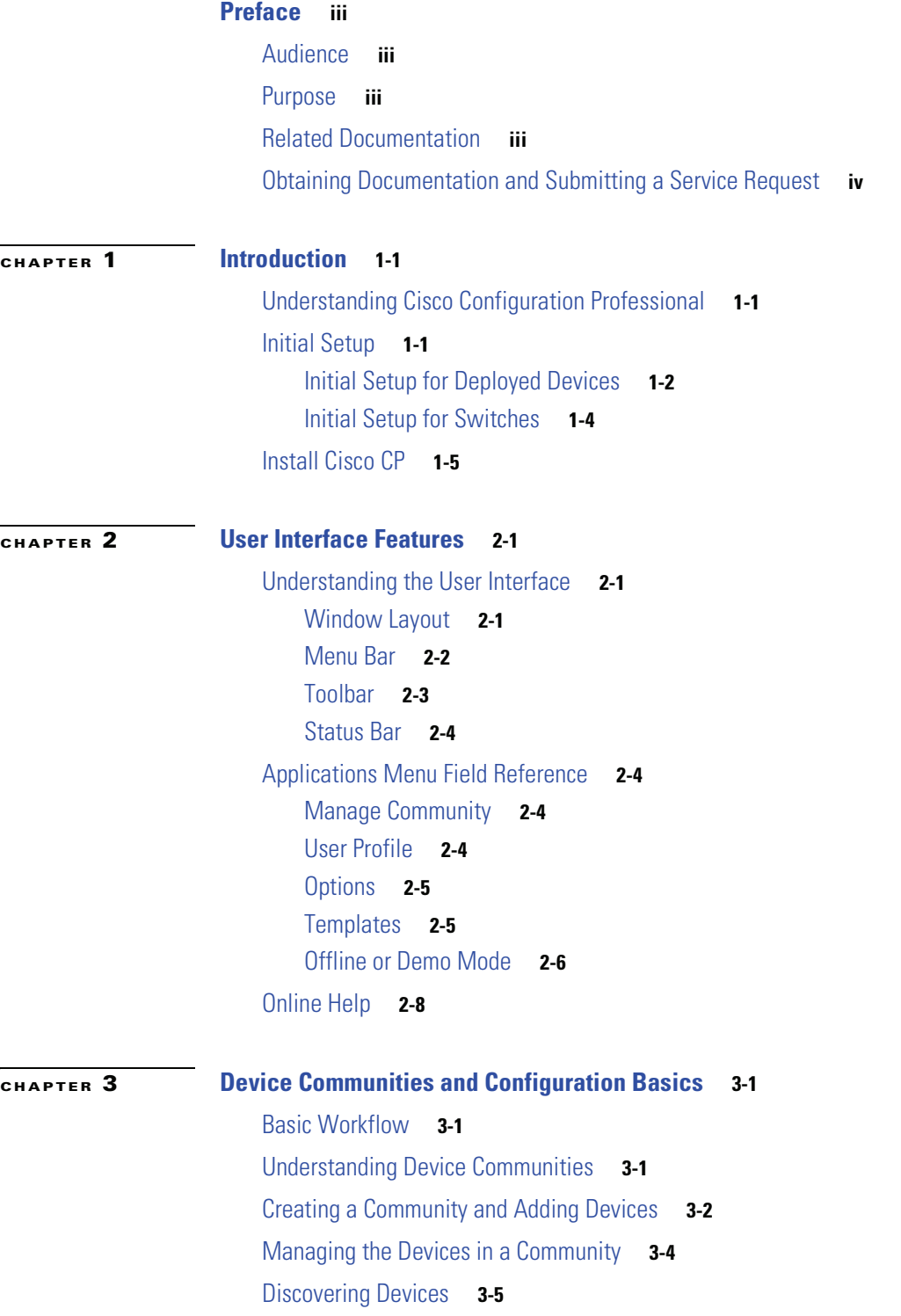

[Device Community Reference](#page-25-0) **3-6** [Manage Community Dialog Box](#page-25-1) **3-6** [Community View Page](#page-27-0) **3-8** [Configuration Basics](#page-29-0) **3-10** [Supplementary Information](#page-34-0) **3-15** [Things to Know About Discovering Devices](#page-35-0) **3-16** [Cisco CP Configuration Requirements](#page-35-1) **3-16** [Wrong Secure Shell Version May Cause Discovery to Fail](#page-36-0) **3-17** [Understanding Discovery Failed Error Messages](#page-37-0) **3-18** [Cisco CP May Overwrite Existing Credentials](#page-39-0) **3-20** [Proxy Server Settings Might Cause Discovery to Fail](#page-39-1) **3-20** [Setting the Java Heap Size Value to -Xmx256m](#page-39-2) **3-20** [Collecting Cisco CP Technical Support Logs](#page-40-0) **3-21** [Using Cisco Configuration Professional to Run show tech-support](#page-40-1) **3-21**

**I [NDEX](#page-42-0)**

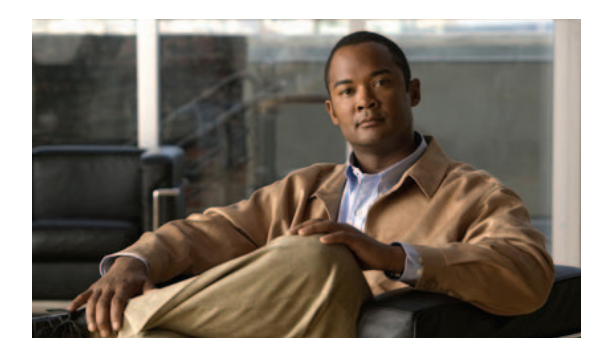

# <span id="page-4-0"></span>**Preface**

# <span id="page-4-1"></span>**Audience**

This guide is for system administrators and network managers who want to use a graphical user interface to manage standalone network devices or groups of devices. The guide presents Cisco Configuration Professional as a solution.

# <span id="page-4-2"></span>**Purpose**

The purpose of this guide is to help users get started with Cisco Configuration Professional. It consists of these chapters:

- **•** Introduction—What Cisco Configuration Professional is and what it does.
- **•** User Interface Features—Explains the user interface features.
- **•** Device Communities and Configuration Basics—The procedures for creating communities and configuring devices.

# <span id="page-4-4"></span><span id="page-4-3"></span>**Related Documentation**

[Table](#page-4-4) 1 describes the related documentation available for Cisco Configuration Professional.

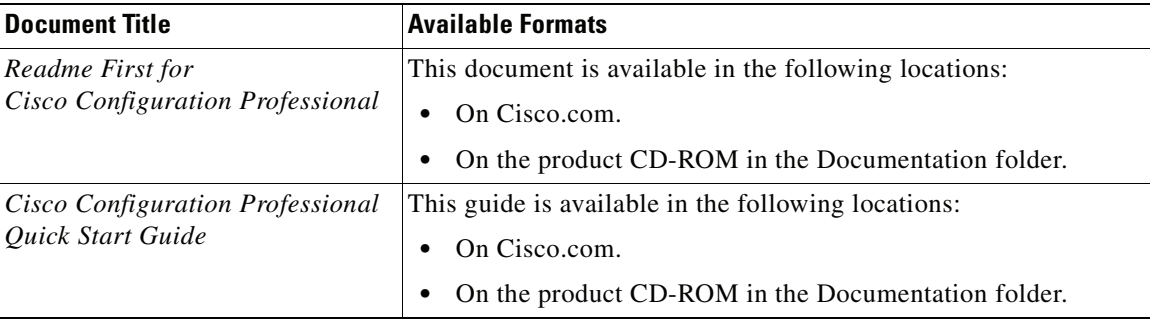

### *Table 1 Cisco Configuration Professional Documentation*

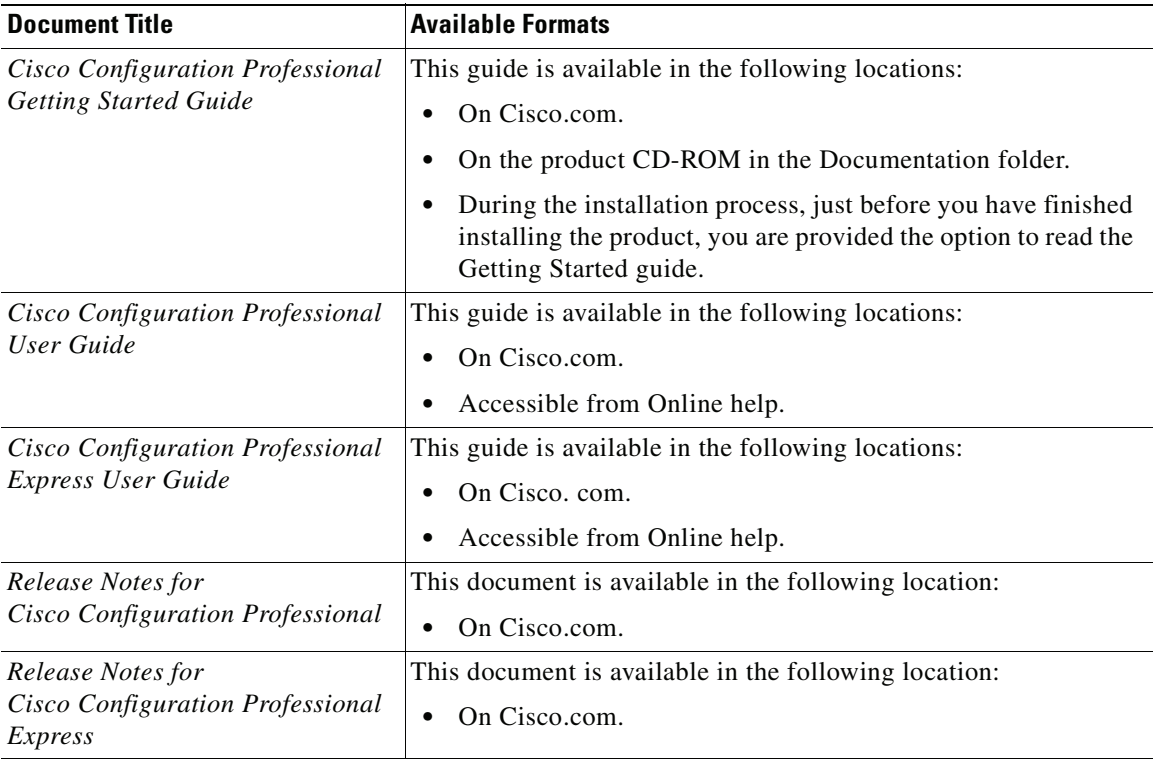

#### *Table 1 Cisco Configuration Professional Documentation (continued)*

## <span id="page-5-0"></span>**Obtaining Documentation and Submitting a Service Request**

For information on obtaining documentation, submitting a service request, and gathering additional information, see the monthly *What's New in Cisco Product Documentation*, which also lists all new and revised Cisco technical documentation, at:

<http://www.cisco.com/en/US/docs/general/whatsnew/whatsnew.html>

Subscribe to the *What's New in Cisco Product Documentation* as a Really Simple Syndication (RSS) feed and set content to be delivered directly to your desktop using a reader application. The RSS feeds are a free service and Cisco currently supports RSS version 2.0.

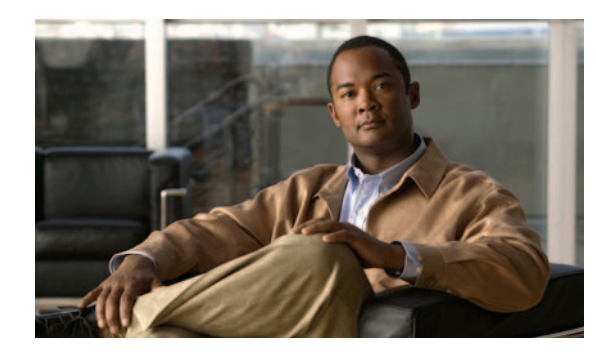

# <span id="page-6-0"></span>**CHAPTER 1**

# <span id="page-6-1"></span>**Introduction**

This chapter introduces Cisco Configuration Professional (Cisco CP) and gives you the information that you need to start using it. This chapter contains the following sections:

- **•** [Understanding Cisco Configuration Professional](#page-6-2)
- **•** [Initial Setup](#page-6-3)
- **•** [Install Cisco](#page-10-0) CP

# <span id="page-6-2"></span>**Understanding Cisco Configuration Professional**

Cisco Configuration Professional (Cisco CP) is a GUI based device management tool for Cisco access routers. This tool simplifies routing, firewall, IPS, VPN, unified communications, WAN and LAN configuration through GUI based easy-to-use wizards.

Cisco CP is a valuable productivity enhancing tool for network administrators and channel partners for deploying routers with increased confidence and ease. It offers a one-click router lockdown and an innovative voice and security auditing capability to check and recommend changes to router configuration. Cisco CP also monitors router status and troubleshoots WAN and VPN connectivity issues.

Cisco CP is free and you can download it from:[http://www.cisco.com/en/US/products/ps9422/prod\\_release\\_notes\\_list.html.](http://www.cisco.com/en/US/products/ps9422/prod_release_notes_list.html)

Cisco Configuration Professional Express (Cisco CP Express) is a light weight version of Cisco CP. You can use Cisco CP Express to configure basic security features on the router's LAN and WAN interfaces. Cisco CP Express and a factory default configuration file are installed in Flash memory on routers that are shipped with Cisco CP. You can connect a PC directly to the device, and then use Cisco CP Express to configure LAN and WAN connections, a firewall, Network Address Translation, and make security settings before you place the device on the network in which it will operate. See the [Initial Setup](#page-6-3) section to learn how to do this.

## <span id="page-6-3"></span>**Initial Setup**

Devices shipped with Cisco CP have a default configuration that allows you to connect a PC to an Ethernet port on the device and start configuration immediately. This initial configuration is accomplished using Cisco CP Express. You can use Cisco CP Express to give the device an IP address

on the network in which it will operate, and the other basic configurations mentioned in the previous section. After you have configured the device and connected it to the network, you will be able to use Cisco CP to connect to the device over the network and make advanced configurations.

If the device is not connected to the network yet and you want to use Cisco CP Express to give it an initial configuration, use the procedure in this section.

**Note** If the device is already being used on your network, and you have installed Cisco CP on your PC, skip this procedure and read [Initial Setup for Deployed Devices](#page-8-0).

**Step 1** The device default configuration file configures an IP address for one Ethernet interface, and that may configure the device as a DHCP server. Determine whether the device is configured as a DHCP server, and which Ethernet port to connect the PC to by referring to the following table.

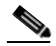

**Note** If the router model you want to configure does not appear in the following table, see the *Release Notes for Cisco Configuration Professional* for updated information.

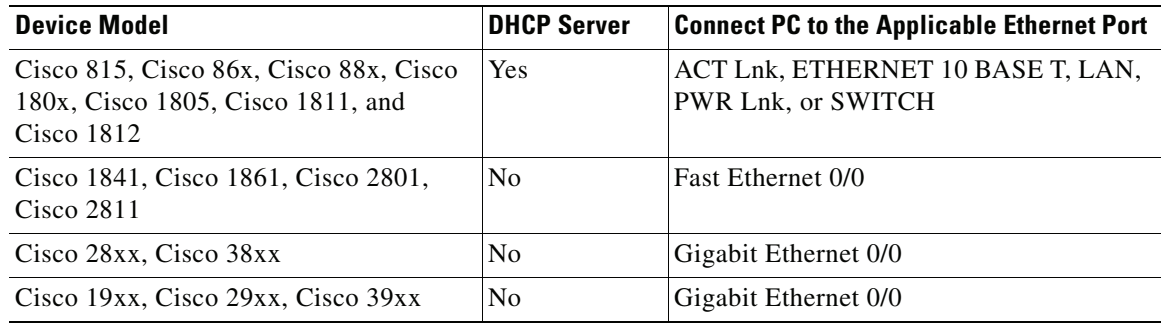

- **Step 2** Connect the PC to the device appropriate port listed in the table.
- **Step 3** Configure the PC IP address by doing one of the following:
	- If the device is configured as a DHCP server, ensure that the PC is configured to accept an IP address from a DHCP server.
	- If the device is not configured as a DHCP server, configure the static IP address 10.10.10.2 on the PC, and use the subnet mask 255.255.255.248.
- **Step 4** Open an Internet Explorer browser window, and enter the IP address 10.10.10.1 to connect to the device and start Cisco CP Express.
- **Step 5** Complete the Cisco CP Express wizard to configure the device.

When you have completed initial setup and given the device an IP address on your LAN, you can use Cisco CP to connect to the device and perform additional configuration.

### <span id="page-8-0"></span>**Initial Setup for Deployed Devices**

If the device that you want to use Cisco CP to configure is already deployed, you should ensure that the device has a configuration that supports Cisco CP. The procedure in this section shows you how to add the required configuration statements.

**Note** The tasks that follow can also be accomplished using the **Application > Setup New Device** option in Cisco CP by connecting the PC to the console port of the device. See the topic Device Wizard in the *Cisco Configuration Professional User Guide 2.5* at [http://www.cisco.com/en/US/products/ps9422/products\\_user\\_guide\\_list.html](http://www.cisco.com/en/US/products/ps9422/products_user_guide_list.html) for more details.

- **Step 1** Log on to the router through an Ethernet port.
- **Step 2** When the router displays the user EXEC mode prompt, enter the **enable** command, and the enable password, if one is configured, as shown below:

Router> **enable** password password

**Step 3** Enter config mode by entering the config terminal command, as shown in the following example.

Router> **config terminal** Router(config)#

**Step 4** Using the command syntax shown, create a user account with privilege level 15.

Router(config)# **username** name **privilege 15 secret 0** password

**Step 5** If no router interface is configured with an IP address, configure one so that you can access the router over the network. The following example shows the interface Fast Ethernet 0 configured.

```
Router(config)# int FastEthernet0
Router(config-if)# ip address 10.10.10.1 255.255.255.248
Router(config-if)# no shutdown
Router(config-if)# exit
```
If you are going to connect the PC directly to the router, the PC must be on the same subnet as this interface.

**Step 6** Configure the router as an http server for nonsecure communication, or as an https server for secure communication.

To configure the router as an http server, enter the **ip http server** command shown in the example:

Router(config)# **ip http server**

To configure the router as an https server, enter the **ip http secure-server** command shown in the example:

Router(config)# **ip http secure-server**

**Step 7** Configure the router for local authentication, by entering the **ip http authentication local** command, as shown in the example:

Router(config)# **ip http authentication local**

#### **Step 8** Configure the http timeout policy as shown in the example:

Router(config)# **ip http timeout-policy idle 60 life 86400 requests 10000**

 $\mathbf I$ 

**Step 9** Configure the vty lines for privilege level 15. For nonsecure access, enter the **transport input telnet** command. For secure access, enter the **transport input telnet ssh** command. An example of these commands follows:

```
Router(config)# line vty 0 4
Router(config-line)# privilege level 15
Router(config-line)# login local
Router(config-line)# transport input telnet
Router(config-line)# transport output telnet
Router(config-line)# transport input telnet ssh
Router(config-line)# transport output telnet ssh
Router(config-line)# exit
Router(config)# line vty 5 15
Router(config-line)# privilege level 15
Router(config-line)# login local
Router(config-line)# transport input telnet
Router(config-line)# transport output telnet
Router(config-line)# transport input telnet ssh
Router(config-line)# transport output telnet ssh
Router(config-line)# end
```
### <span id="page-9-0"></span>**Initial Setup for Switches**

If the device that you want to use Cisco CP to configure is already deployed, you should ensure that the device has a configuration that supports Cisco CP. The procedure in this section shows you how to add the required configuration for the switch devices: CGS-2520-24TC and CGS-2520-16S-8PC.

**Note** The tasks that follow can also be accomplished using the **Application > Setup New Device** option in Cisco CP by connecting the PC to the console port of the device. See the topic Device Wizard in the *Cisco Configuration Professional User Guide 2.5* at [http://www.cisco.com/en/US/products/ps9422/products\\_user\\_guide\\_list.html](http://www.cisco.com/en/US/products/ps9422/products_user_guide_list.html) for more details.

- **Step 1** Log on to the switch through the Console port or through an Ethernet port.
- **Step 2** When the switch displays the user EXEC mode prompt, enter the **enable** command, and the enable password, if one is configured, as shown below:

```
Switch> enable
password password
```
**Step 3** Enter config mode by entering the **config terminal** command, as shown in the following example.

```
Switch> config terminal
Switch(config)#
```
**Step 4** Using the command syntax shown, create a user account with privilege level 15.

Switch(config)# **username** name **privilege 15 secret 0** password

**Step 5** If IP Address is not configured, configure one so that you can access the switch over the network. The following example shows the IP Address configured on interface Vlan1.

```
Switch(config)# interface Vlan1
Switch(config-if)# ip address 10.10.10.1 255.255.255.248
Switch(config-if)# no shutdown
Switch(config-if)# exit
```
If you are going to connect the PC directly to the switch, the PC must be on the same subnet as this interface.

**Step 6** Configure the switch as an http server for nonsecure communication, or as an https server for secure communication.

To configure the switch as an http server, enter the **ip http server** command shown in the example: Switch(config)# **ip http server**

To configure the switch as an https server, enter the **ip http secure-server** command shown in the example:

Switch(config)# **ip http secure-server**

**Step 7** Configure the switch for local authentication, by entering the **ip http authentication local** command, as shown in the example:

Switch(config)# **ip http authentication local**

**Step 8** Configure the http timeout policy as shown in the example:

Switch(config)# **ip http timeout-policy idle 60 life 86400 requests 10000**

**Step 9** Configure the vty lines for privilege level 15. For nonsecure access, enter the **transport input telnet** command. For secure access, enter the **transport input telnet ssh** command. An example of these commands follows:

```
Switch(config)# line vty 0 4
Switch(config-line)# privilege level 15
Switch(config-line)# login local
Switch(config-line)# transport input telnet
Switch(config-line)# transport output telnet
Switch(config-line)# transport input telnet ssh
Switch(config-line)# transport output telnet ssh
Switch(config-line)# exit
Switch(config)# line vty 5 15
Switch(config-line)# privilege level 15
Switch(config-line)# login local
Switch(config-line)# transport input telnet
Switch(config-line)# transport output telnet
Switch(config-line)# transport input telnet ssh
Switch(config-line)# transport output telnet ssh
Switch(config-line)# end
```
## <span id="page-10-0"></span>**Install Cisco CP**

Install Cisco CP using the instructions in the Cisco Configuration Professional Quick Start Guide. This document is found on the Cisco CP CD. If you did not receive the CD, you can obtain this document from the following link:

[http://www.cisco.com/en/US/docs/net\\_mgmt/cisco\\_configuration\\_professional/guides/CiscoCPqsg.ht](http://www.cisco.com/en/US/docs/net_mgmt/cisco_configuration_professional/guides/CiscoCPqsg.html) ml

After you have installed Cisco CP, you can create a community, and start configuring the devices in it.

Г

ш

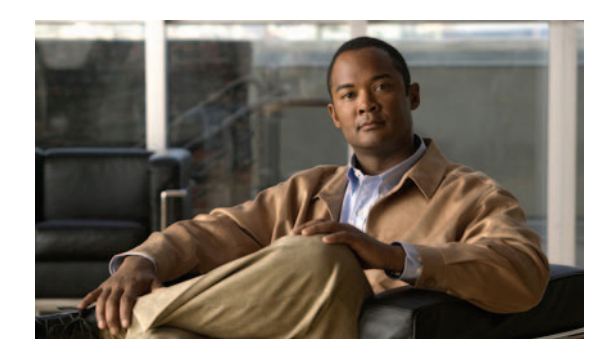

# <span id="page-12-0"></span>**CHAPTER 2**

# <span id="page-12-1"></span>**User Interface Features**

This chapter helps you understand the Cisco Configuration Professional (Cisco CP) user interface. It contains the following sections:

- **•** [Understanding the User Interface](#page-12-2)
- **•** [Online Help](#page-19-0)

## <span id="page-12-2"></span>**Understanding the User Interface**

Cisco CP eliminates the need for multiple device managers by providing a single tool to configure and manage devices.

The following sections describe the Cisco CP user interface:

- **•** [Window Layout](#page-12-3)
- **•** [Menu Bar](#page-13-0)
- **•** [Toolbar](#page-14-0)
- **•** [Status Bar](#page-15-0)

### <span id="page-12-3"></span>**Window Layout**

The user interface makes it easy to manage networking features. These are the main parts that define the user interface:

- <span id="page-12-6"></span>• [Menu Bar–](#page-13-0)The row of menus across the top of the window. It offers application services, a list of open windows, and online help.
- <span id="page-12-8"></span>• [Toolbar](#page-14-0)–The row of icons directly below the menu bar. They represent the most often used application services and most often configured networking features.
- <span id="page-12-5"></span>**•** Left Navigation Pane–The scalable panel on the left side of the content pane in which you select the features to configure and monitor.
- <span id="page-12-4"></span>**•** Content Pane–The right side of the workspace, in which windows appear. You view reports here and enter information that configures networking features.
- <span id="page-12-7"></span>**•** [Status Bar](#page-15-0)–The bar at the bottom of the window. Where Cisco CP displays the status of the application.

## <span id="page-13-4"></span><span id="page-13-0"></span>**Menu Bar**

<span id="page-13-5"></span><span id="page-13-3"></span><span id="page-13-2"></span>The row of menus across the top of the window that offers application services:

#### *Table 2-1 Menu Bar*

<span id="page-13-1"></span>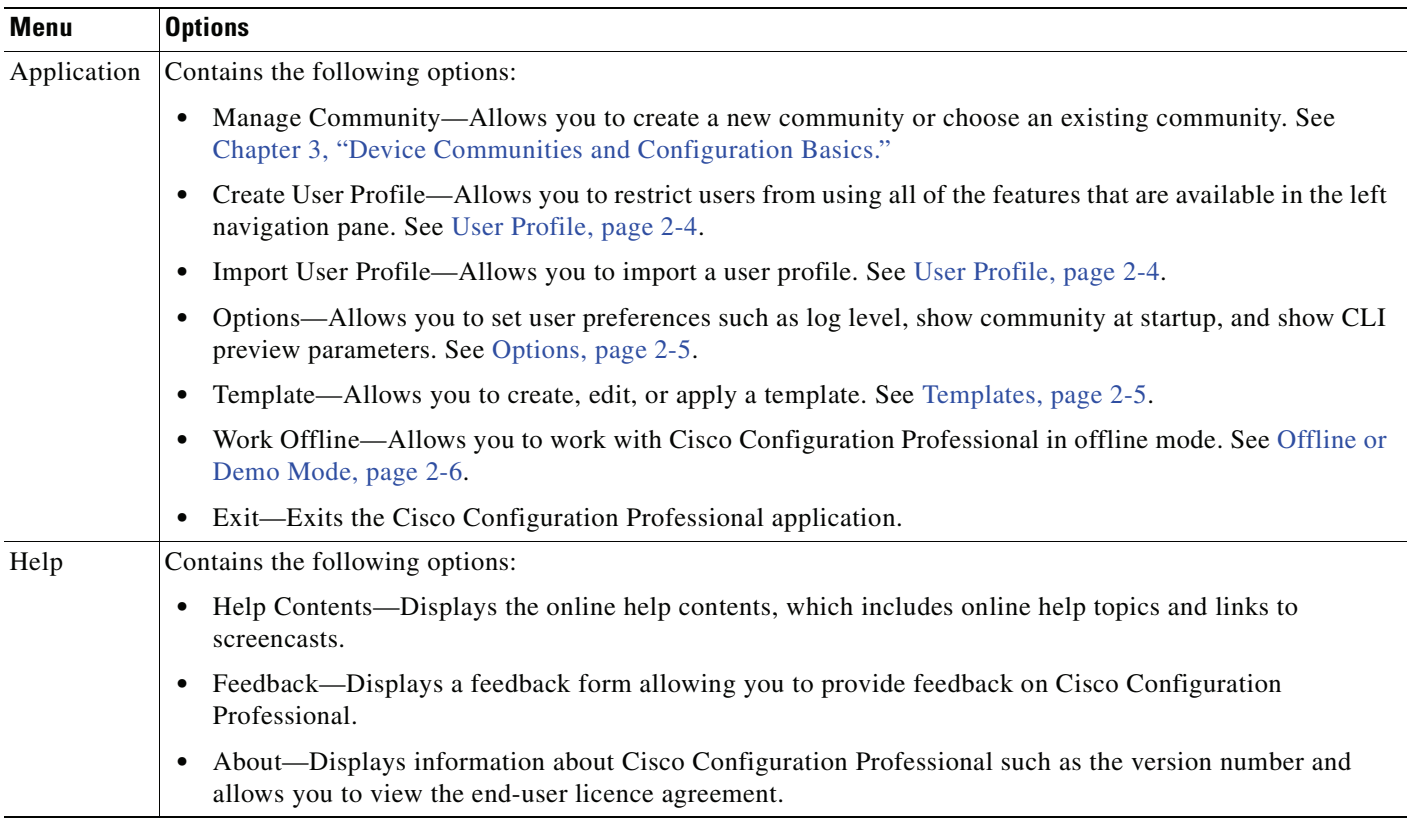

# <span id="page-14-1"></span><span id="page-14-0"></span>**Toolbar**

Cisco CP features are available from the toolbar at the top of the window. [Table](#page-14-1) 2-2 describes these tools.

*Table 2-2 Toolbar*

| <b>Tool Icon</b> | <b>Description</b>                                                                                                    |                                                                                                    |
|------------------|----------------------------------------------------------------------------------------------------|----------------------------------------------------------------------------------------------------|
|                  | Home button. Click this button to display the Community View page, which summarizes<br>the community information and allows you to add, edit, discover devices, and to view the<br>discovery and router status of each device. |                                                                                                    |
|                  | Configure button. Click this button to display the features that you can configure on a<br>chosen device. The features are displayed in the left navigation pane.                                                              |                                                                                                    |
|                  | <b>Note</b>                                                                                                    | If a feature (router, security, or voice) is not supported on a device, that feature is<br>not displayed in the left navigation pane.                                                                             |
|                  | <b>Note</b>                                                                                                    | If the version of Cisco IOS that is installed on the device does not support a<br>specific feature, but an upgrade does support it, then that feature is disabled<br>(grayed out) in the left navigation pane.    |
|                  |                                                                                                    | Monitor button. Click this button to display the router and security features that you can<br>monitor for a chosen device. The features are displayed in the left navigation pane.                                |
|                  | <b>Note</b>                                                                                                    | If a feature (router or security) is not supported on a device, that feature is not<br>displayed in the left navigation pane.                                                                                     |
|                  | <b>Note</b>                                                                                                    | If the version of Cisco IOS that is installed on the device does not support a<br>specific feature, but an upgrade does support it, then that feature is disabled<br>(grayed out) in the left navigation pane.    |
|                  | Manage Community icon. Click this icon to open the Manage Community dialog box<br>where you can add a new community or edit an existing community.                                                                             |                                                                                                    |
|                  | Refresh icon. Click this button to:                                                                                                    |                                                                                                    |
|                  | Rediscover the selected device in the Select Community Member drop-down menu.                                                                                                    |                                                                                                    |
|                  | Rediscover and reload the current feature.                                                                                                    |                                                                                                    |
|                  | <b>Note</b>                                                                                                    | Refresh is not available for offline mode.                                                                                                    |
|                  | <b>Note</b>                                                                                                    | Refresh is available only after successful discovery of one or more devices.                                                                                                    |
|                  | <b>Note</b>                                                                                                    | Clicking the Refresh button refreshes the device selected in the Select Community<br>Member drop-down menu. Selecting a device in the Home > Dashboard page and<br>clicking Refresh does not refresh that device. |
|                  | Provide feedback to Cisco Systems icon. Click this icon to open the Cisco Configuration<br>Professional Feedback form, which you can use to send feedback about this product to<br>Cisco Systems.                              |                                                                                                    |
|                  | Help icon. Click this button to open the help page for the active window.                                                                                                    |                                                                                                    |

 $\blacksquare$ 

## <span id="page-15-0"></span>**Status Bar**

The status bar displays Status information about Cisco CP and selected community members.

**Note** When you are in the **Home > Dashboard > Community View** page, the padlock icon in the status bar displays the connection mode of the device that is selected in the Select Community Member drop-down list.

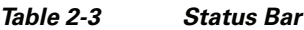

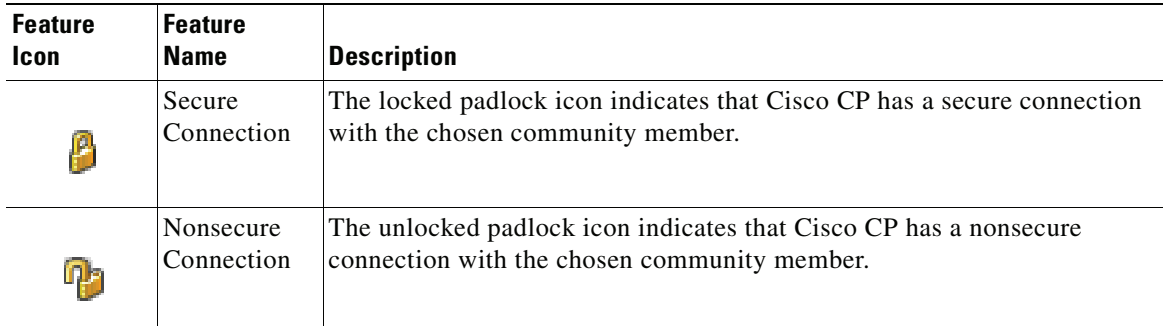

# <span id="page-15-1"></span>**Applications Menu Field Reference**

- **•** [Manage Community, page](#page-15-2) 2-4
- **•** [User Profile, page](#page-15-3) 2-4
- **•** [Options, page](#page-16-0) 2-5
- **•** [Templates, page](#page-16-1) 2-5
- **•** [Offline or Demo Mode, page](#page-17-0) 2-6

### <span id="page-15-2"></span>**Manage Community**

See Chapter [3, "Device Communities and Configuration Basics."](#page-20-4)

### <span id="page-15-4"></span><span id="page-15-3"></span>**User Profile**

For information about how to use Cisco Configuration Professional (Cisco CP) to create or import user profiles, see the screencast at:

[http://www.cisco.com/en/US/docs/net\\_mgmt/cisco\\_configuration\\_professional/scrcst/ccpsc.html.](http://www.cisco.com/en/US/docs/net_mgmt/cisco_configuration_professional/scrcst/ccpsc.html)

You must have internet access to view the screencast.

a ka

## <span id="page-16-0"></span>**Options**

Use the Options dialog box to set the user preferences such as log level, show community at startup, and show CLI preview parameters at run time.

#### **How to Get to This Dialog Box**

From the menu bar, choose **Tools** > **Options**.

#### **Related Links**

**•** [Menu Bar, page](#page-13-0) 2-2

#### **Field Reference**

### *Table 2-4 Options Dialog Box*

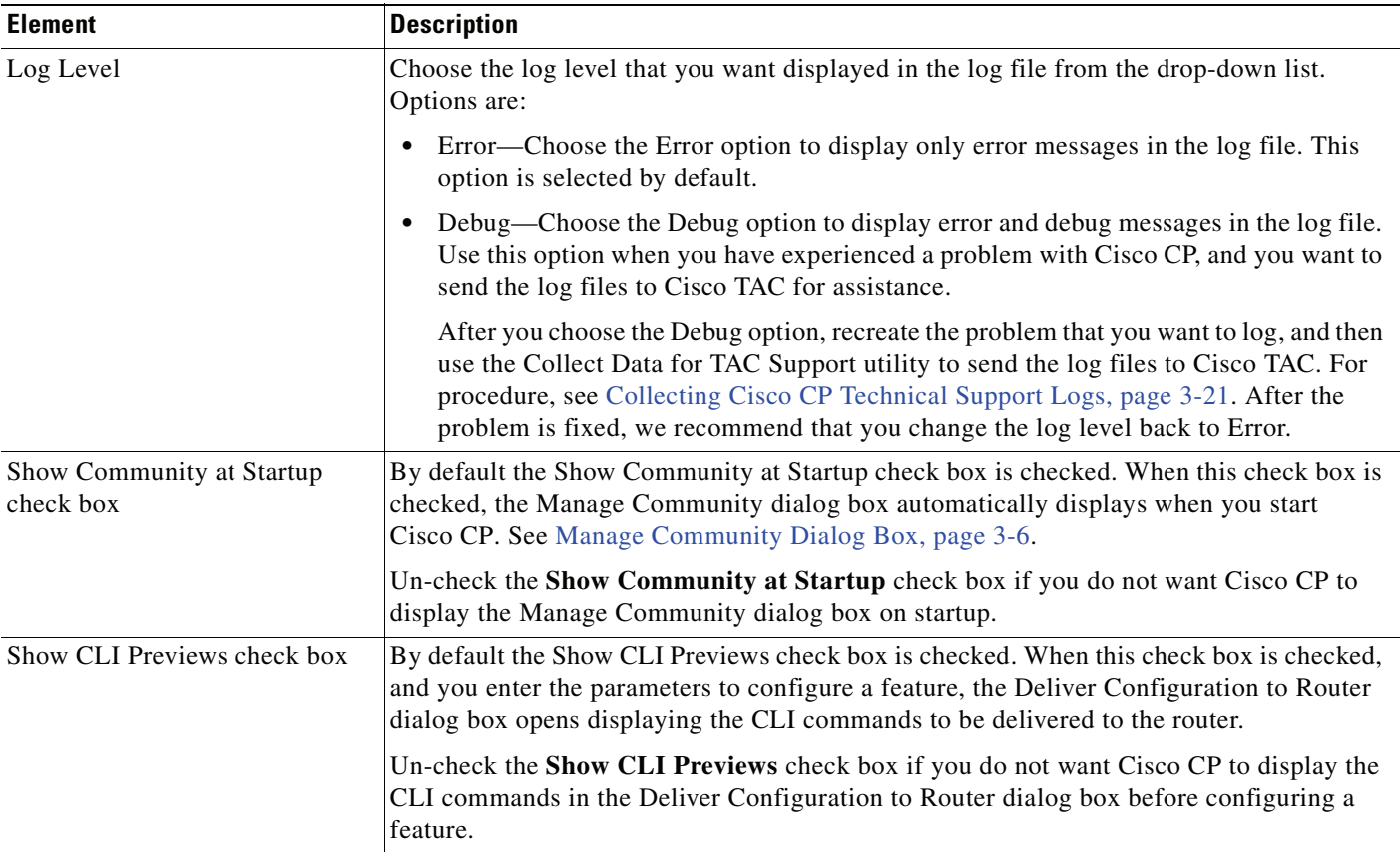

## <span id="page-16-1"></span>**Templates**

For information about how to use Cisco Configuration Professional (Cisco CP) to configure Templates, see the screencast at:

[http://www.cisco.com/en/US/docs/net\\_mgmt/cisco\\_configuration\\_professional/scrcst/ccpsc.html](http://www.cisco.com/en/US/docs/net_mgmt/cisco_configuration_professional/scrcst/ccpsc.html).

You must have internet access to view the screencast.

### <span id="page-17-0"></span>**Offline or Demo Mode**

<span id="page-17-2"></span>Information about how to use Cisco Configuration Professional (Cisco CP) to configure the Offline or Demo mode feature, is provided in a screencast. [Table](#page-17-1) 2-5 provides information about the dummy devices used in the screencast. It lists the hostnames, the corresponding hardware, and the mode used in the screencast. See [Table](#page-17-1) 2-5 and then view the screencast at:

[http://www.cisco.com/en/US/docs/net\\_mgmt/cisco\\_configuration\\_professional/scrcst/ccpsc.html](http://www.cisco.com/en/US/docs/net_mgmt/cisco_configuration_professional/scrcst/ccpsc.html)

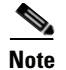

**Note** You must have internet access to view the screencast.

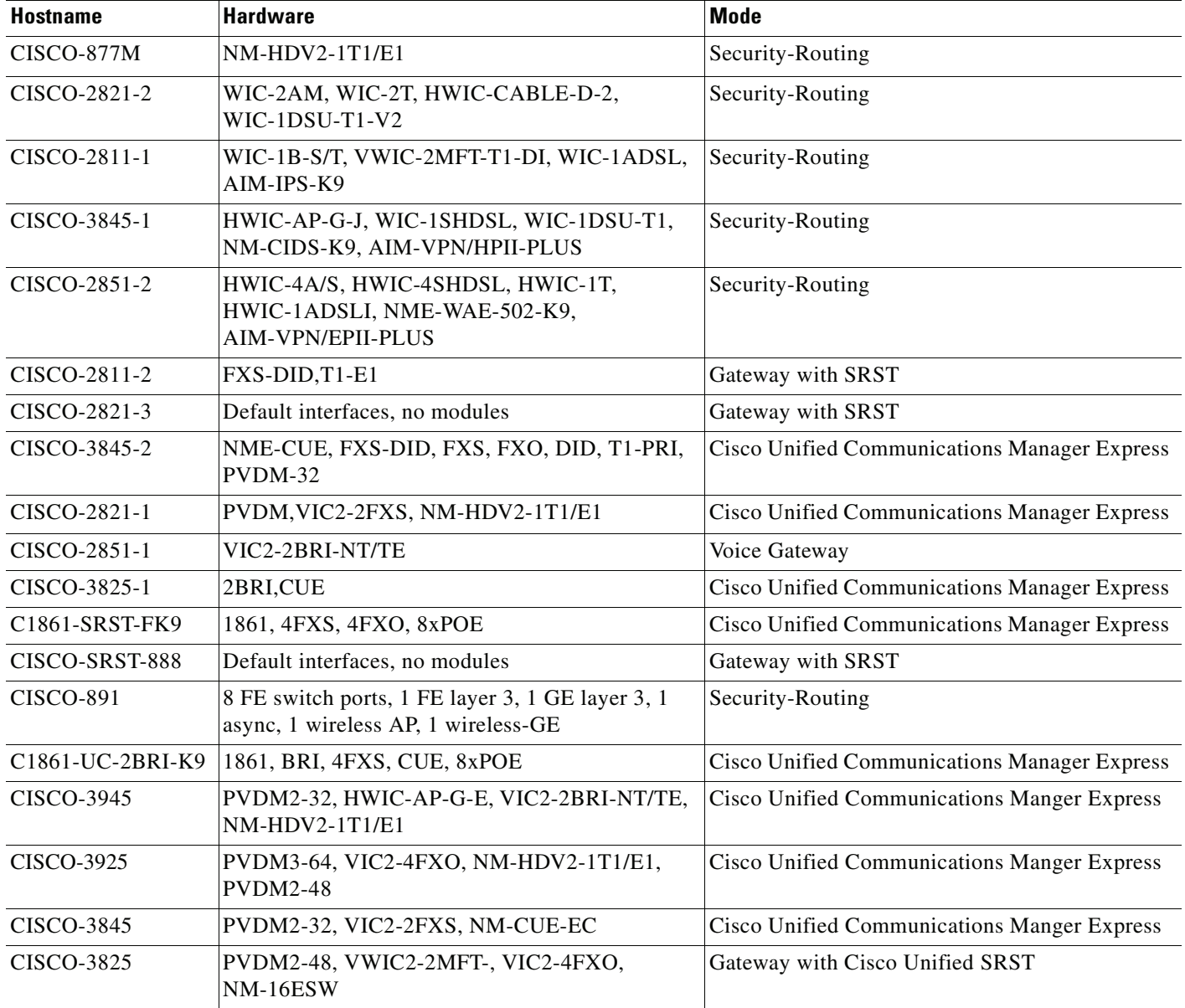

#### <span id="page-17-1"></span>*Table 2-5 Dummy Device Information*

a ka

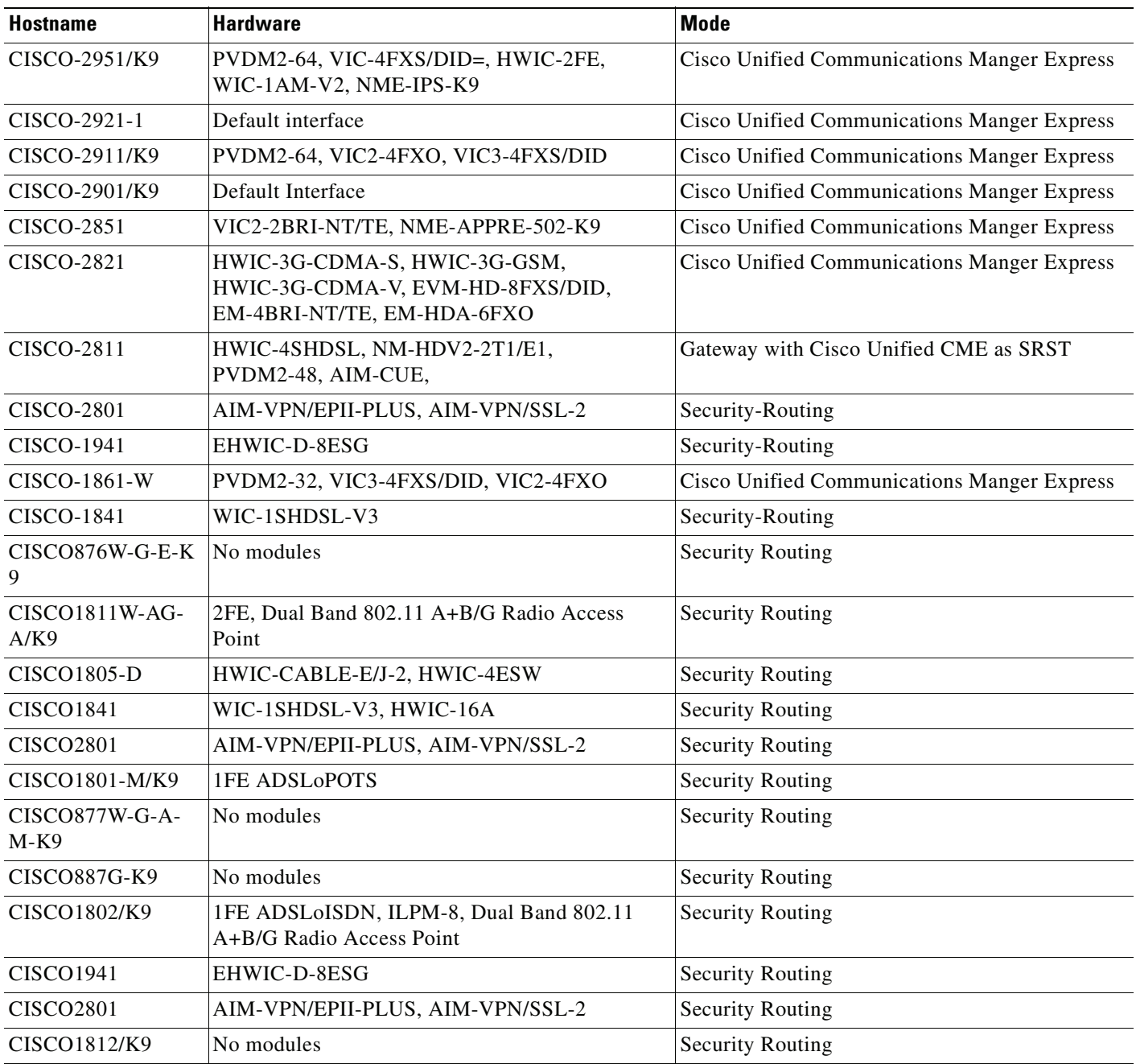

### *Table 2-5 Dummy Device Information (continued)*

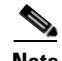

**Note** When a discovered device is moved to offline mode, Cisco CP sends the CLIs needed for identifying all the supported features in the device. Cisco CP sends the CLI irrespective of whether the feature is already configured on the device or not.

# <span id="page-19-0"></span>**Online Help**

Cisco Configuration Professional provides comprehensive online help. Help gives you background information on networking features procedures for performing configuration tasks, and descriptions of each configuration screen. Some of the features have screencasts instead of online help. The links to these sceencasts are provided in the online help.

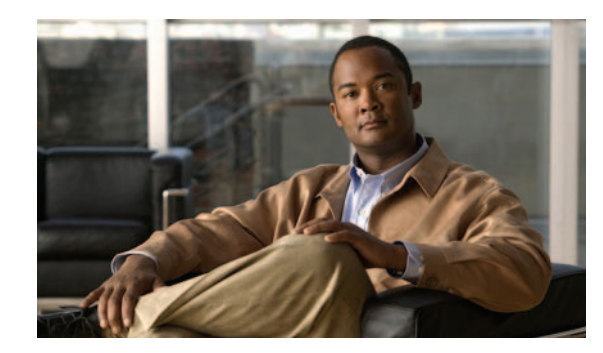

<span id="page-20-0"></span>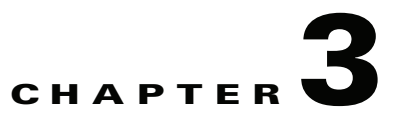

# <span id="page-20-4"></span><span id="page-20-1"></span>**Device Communities and Configuration Basics**

Before you can configure devices using Cisco Configuration Professional (Cisco CP) you must enter the IP address or hostname, and the credentials information of the devices that you want to manage. To do this, you must first create a community, and then add devices to that community.

The following sections provide more information:

- **•** [Basic Workflow, page](#page-20-2) 3-1
- **•** [Understanding Device Communities, page](#page-20-3) 3-1
- **•** [Creating a Community and Adding Devices, page](#page-21-0) 3-2
- **•** [Managing the Devices in a Community, page](#page-23-0) 3-4
- **•** [Discovering Devices, page](#page-24-0) 3-5
- **•** [Device Community Reference, page](#page-25-0) 3-6
- [Configuration Basics, page](#page-29-0) 3-10
- <span id="page-20-5"></span>**•** [Supplementary Information, page](#page-34-0) 3-15

## <span id="page-20-2"></span>**Basic Workflow**

- **1.** Create a community.
- **2.** Add devices to that community.
- **3.** Discover the devices in the community.
- <span id="page-20-7"></span><span id="page-20-6"></span>**4.** Configure the devices.

## <span id="page-20-3"></span>**Understanding Device Communities**

Before you begin using Cisco CP, you must first create a community and then add devices to that community. When you start Cisco CP for the first time, Cisco CP automatically creates a community for you, to which you can add devices.

A community is basically a group of devices (community members). A single community can contain a maximum of ten devices. You can create a community and then add the devices to it based on some common parameters. For example, you can create communities based on the location of the devices. You can create a San Jose community and add devices to it, then you can create a Bangalore community and add devices to it, and so on.

When you add a device to a community, you must specify its IP address or hostname, credential information (username and password), and other optional parameters. Cisco CP uses this information to discover the device. After you discover the device, you can configure and monitor it.

You can create and manage communities from the Manage Community dialog box. This dialog box automatically displays when you start Cisco CP. From the Manage Community dialog box, you can create communities, change the community name, delete a community, add devices to a community, export and import community information, and discover all the devices in a community.

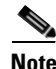

**Note** If you switch between communities, the status of the devices in the community from which you switched, changes to Not Discovered. To configure devices in that community, you must discover the devices again.

## <span id="page-21-0"></span>**Creating a Community and Adding Devices**

### <span id="page-21-2"></span>**Procedure**

Use this procedure to create a community, add devices to it, and discover all the devices in a community.

**Step 1** Use the Manage Community dialog box to create communities. The Manage Community dialog box automatically displays when you start Cisco CP and a community called, New Community, is created by default. See [Figure](#page-21-1) 3-1.

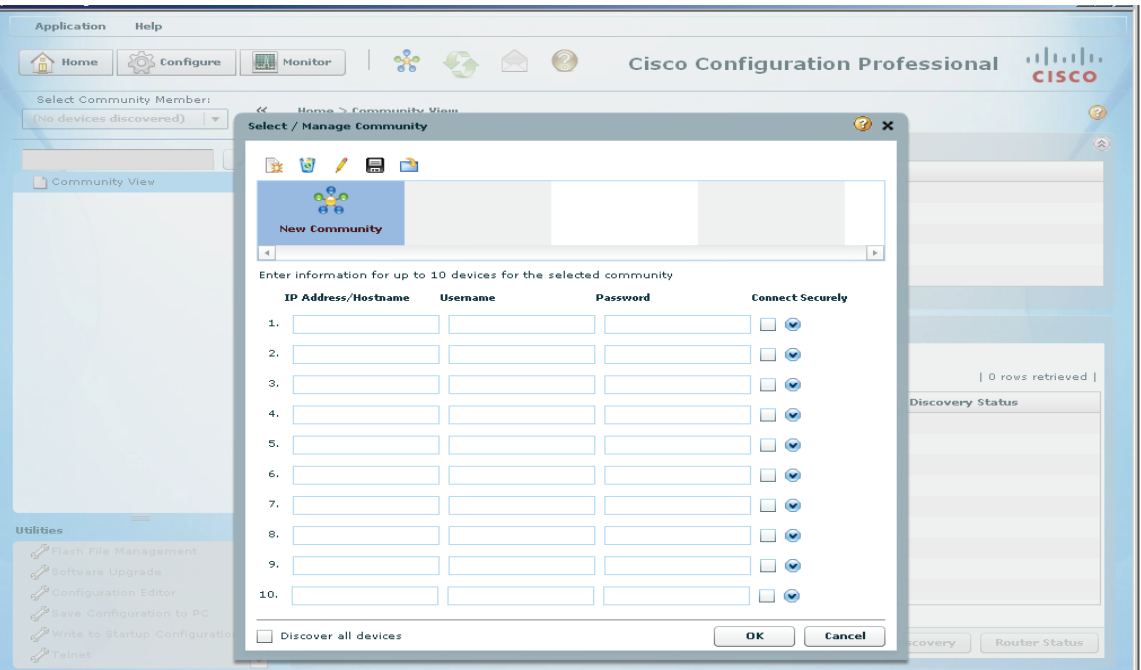

#### <span id="page-21-1"></span>*Figure 3-1 Manage Community*

You can also open the Manage Community dialog box in the following ways:

- **•** From the toolbar, click the **Manage Community** icon.
- **•** From the menu bar, choose **Application > Manage Community**.

**Step 2** In the Manage Community dialog box, enter the IP address or hostname; and the username and password information for the devices that you want to configure. See example in [Figure](#page-22-0) 3-2.

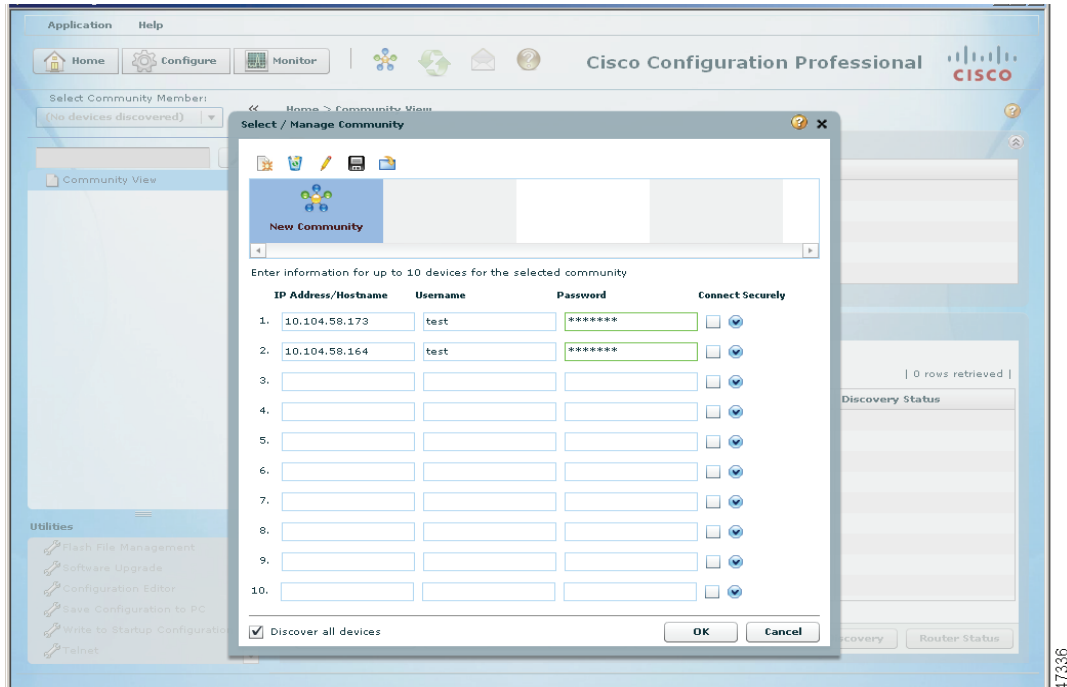

<span id="page-22-0"></span>*Figure 3-2 Manage Community With IP Address and Credentials*

If you enter the default username **cisco** and default password **cisco**, the Change Default Credentials dialog box opens. For security reasons, you must change the default credentials to new credentials.

**Step 3** If you want Cisco CP to connect securely with the device, check the **Connect Securely** check box.

When you check the **Connect Securely** check box, HTTPS port 443 and SSH port 22 information is automatically added to the device. To view the port information, click the down-arrow next to the Connect Securely check box.

If you did not check the Connect Securely check box, the HTTP port 80 and Telnet port 23 information is automatically added to the device. To view the port information, click the down-arrow next to the Connect Securely check box.

**Step 4** If you want to change the default port information, click it, and then enter a new port value.

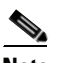

**Note** Make sure that Cisco CP can access the device at the specified secure or non-secure ports.

**Step 5** If you want Cisco CP to discover all the devices in a community, check the **Discover All Devices** check box. If you want, you can choose to discover the devices later, from the Community View page.

Г

**Step 6** Click **OK**. The Community View page opens. It displays the information about the devices in the community. See [Figure](#page-23-1) 3-3.

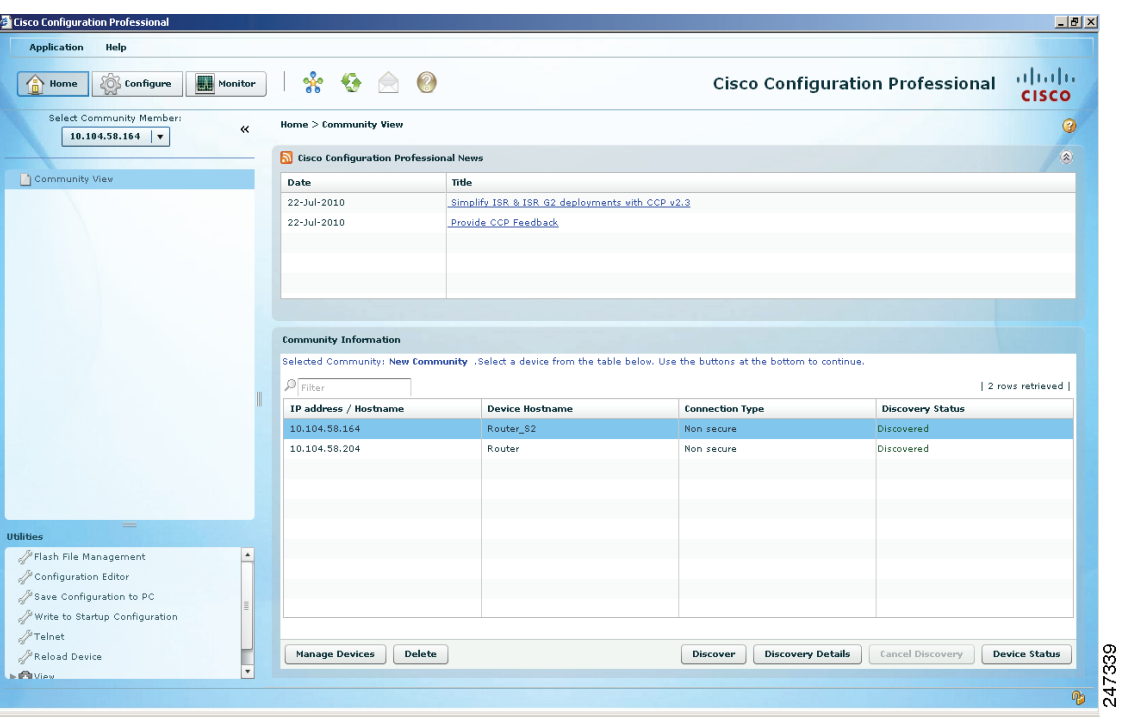

<span id="page-23-1"></span>*Figure 3-3 Community View*

#### **Related Topics**

- **•** [Basic Workflow, page](#page-20-2) 3-1
- **•** [Understanding Device Communities, page](#page-20-3) 3-1
- **•** [Manage Community Dialog Box, page](#page-25-1) 3-6
- **•** [Community View Page, page](#page-27-0) 3-8
- <span id="page-23-3"></span><span id="page-23-2"></span>**•** [Managing the Devices in a Community, page](#page-23-0) 3-4

## <span id="page-23-0"></span>**Managing the Devices in a Community**

After you create a community and add devices to it, you can view the information for that community in the Community View page (see [Figure](#page-23-1) 3-3). From the Community View page, you can manage the devices (community members) in a community, such as add devices to a selected community, edit device information, delete devices, discover the devices, view information about the discovery process, and view hardware and software information about a selected device. See [Community View Page, page](#page-27-0) 3-8.

For details, see the *Cisco Configuration Professional User Guide*.

 $\mathbf I$ 

## <span id="page-24-0"></span>**Discovering Devices**

<span id="page-24-1"></span>In order to configure a device, you must choose the community the device belongs to, choose the device, and then discover it. Cisco CP uses the IP address or hostname, and the credential information that you specified to discover the device.

You can discover the devices in a community from the Manage Community dialog box or the Manage Devices dialog box; or you can discover the devices from the Community View page.

To discover all the devices from the Manage Community dialog box or the Manage Devices dialog box, click the **Discover All Devices** check box. All of the devices in the displayed community are discovered.

To discover specific or all of the devices in a community from the Community View page, use the procedure in this section.

#### **Before You Begin**

Make sure that you have created a community and added devices to it.

#### **Procedure**

Use this procedure to discover devices in a community from the Community View page.

- **Step 1** From the menu bar, choose **Application > Manage Community**. The Manage Community dialog box opens.
- **Step 2** From the Manage Community dialog box, choose the community name in which the device you want to discover resides, and then click **OK**. The Community View page opens. See [Community View Page,](#page-27-0)  [page](#page-27-0) 3-8.
- **Step 3** Do one of the following:
	- **•** To discover a particular device, select the row, then click **Discover**. A confirmation dialog box opens informing that the discovery process can take up to three minutes.
	- **•** To discover all the devices, press the shift button on your keyboard and then select multiple rows. Click **Discover**. A confirmation dialog box opens informing that the discovery process can take up to three minutes.
- **Step 4** Click **Yes** in the confirmation dialog box to continue with the discovery.

After the discovery is complete, the discovery status information is displayed in the Discover Status column. You will see one of the following:

- **•** Discovered—The device has been discovered and is available.
- Discovering—Cisco CP is in the process of discovering the device.
- **•** Discovery failed—Cisco CP could not discover the device. See [Understanding Discovery Failed](#page-37-0)  [Error Messages, page](#page-37-0) 3-18 to determine the problem and fix it.
- **•** Discovery scheduled—Cisco CP has queued the discovery of the device.
- **•** Discovered with errors—The device has been discovered, but errors were generated during the discovery process. See [Using Cisco Configuration Professional to Run show tech-support,](#page-40-1)  page [3-21.](#page-40-1)
- **•** Discovered with warnings—The device has been discovered, but some information about the device was not available. To see what warnings are given, select the row for the device and click **Discovery Details**.
- Not Discovered—No attempt has been made to discover the device.

**Step 5** To view details about the discovery process, click **Discovery Details**.

#### **Related Topics**

<span id="page-25-4"></span>**•** [Using Cisco Configuration Professional to Run show tech-support, page](#page-40-1) 3-21

## <span id="page-25-0"></span>**Device Community Reference**

The following topics describe the Device Community pages and dialog boxes used to configure device communities:

- **•** [Manage Community Dialog Box, page](#page-25-1) 3-6
- <span id="page-25-3"></span>**•** [Community View Page, page](#page-27-0) 3-8

## <span id="page-25-2"></span><span id="page-25-1"></span>**Manage Community Dialog Box**

<span id="page-25-5"></span>Use the Manage Community dialog box to create a community, add devices to it, and discover all of the devices in a community.

#### **How to Get to This Dialog Box**

From the menu bar, choose **Application > Manage Community**.

#### **Related Topics**

- **•** [Understanding Device Communities, page](#page-20-3) 3-1
- **•** [Creating a Community and Adding Devices, page](#page-21-0) 3-2
- **•** [Community View Page, page](#page-27-0) 3-8
- **•** [Community View Page, page](#page-27-0) 3-8

#### **Field Reference**

#### *Table 3-1 Manage Community Dialog Box*

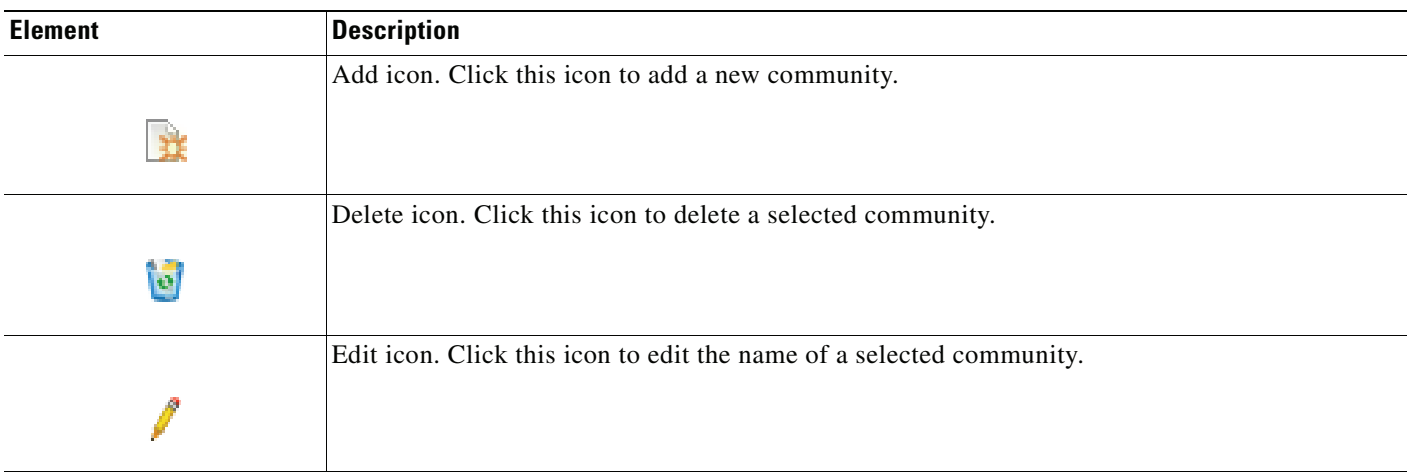

<span id="page-26-3"></span><span id="page-26-2"></span><span id="page-26-1"></span><span id="page-26-0"></span>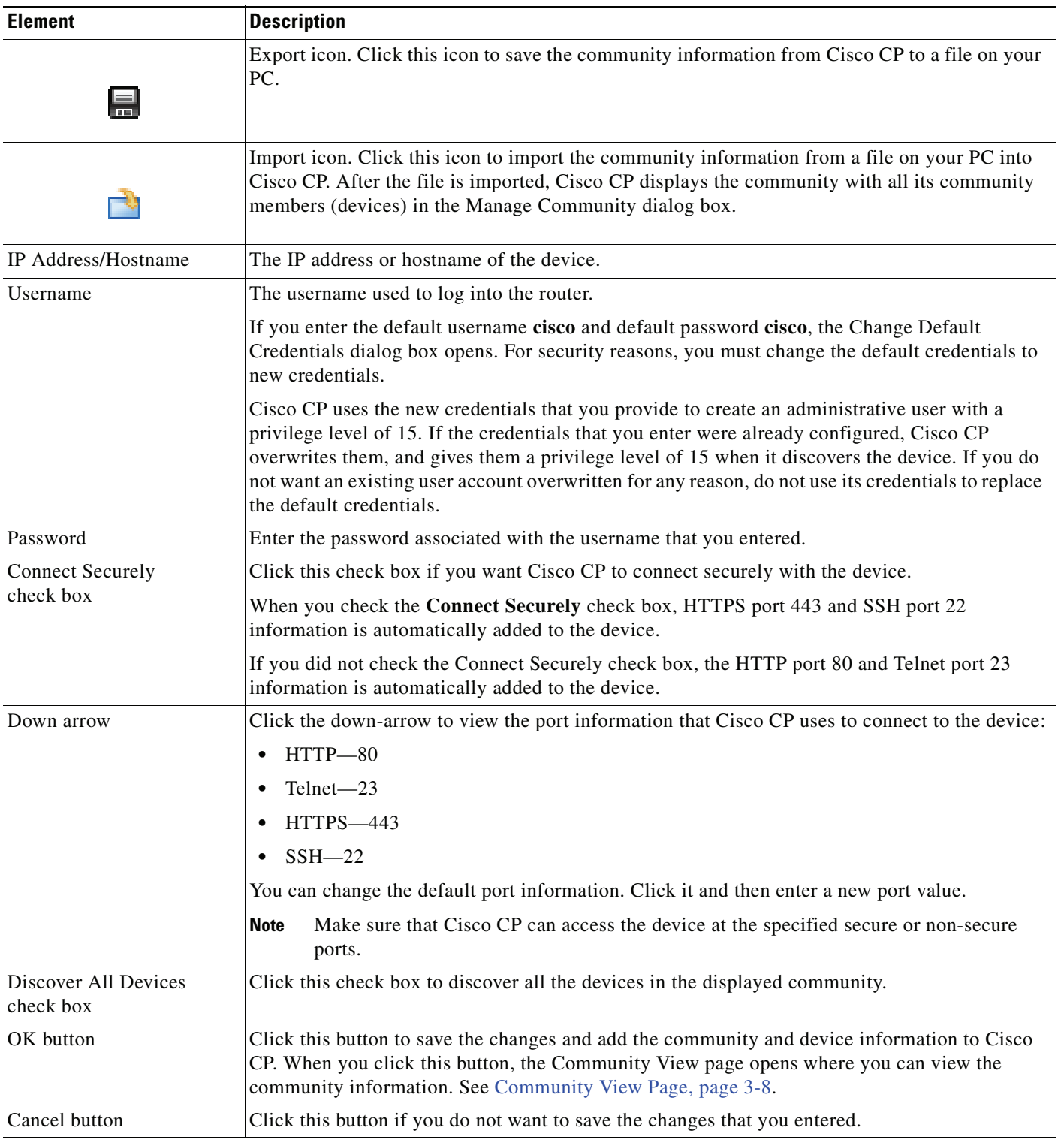

### *Table 3-1 Manage Community Dialog Box (continued)*

## <span id="page-27-0"></span>**Community View Page**

<span id="page-27-1"></span>The Community View page summarizes the community information and allows you to add, edit, discover devices, and to view the discovery and router status of each device.

#### **How to Get to This Page**

From the menu bar, choose **Application > Manage Community >** *Community Name* **> OK**.

#### **Related Links**

- **•** [Managing the Devices in a Community](#page-23-0)
- **•** [Configuration Basics](#page-29-0)
- **•** [Using Cisco Configuration Professional to Run show tech-support](#page-40-1)

#### **Field Reference**

### *Table 3-2 Community View Page*

<span id="page-27-5"></span><span id="page-27-4"></span><span id="page-27-3"></span><span id="page-27-2"></span>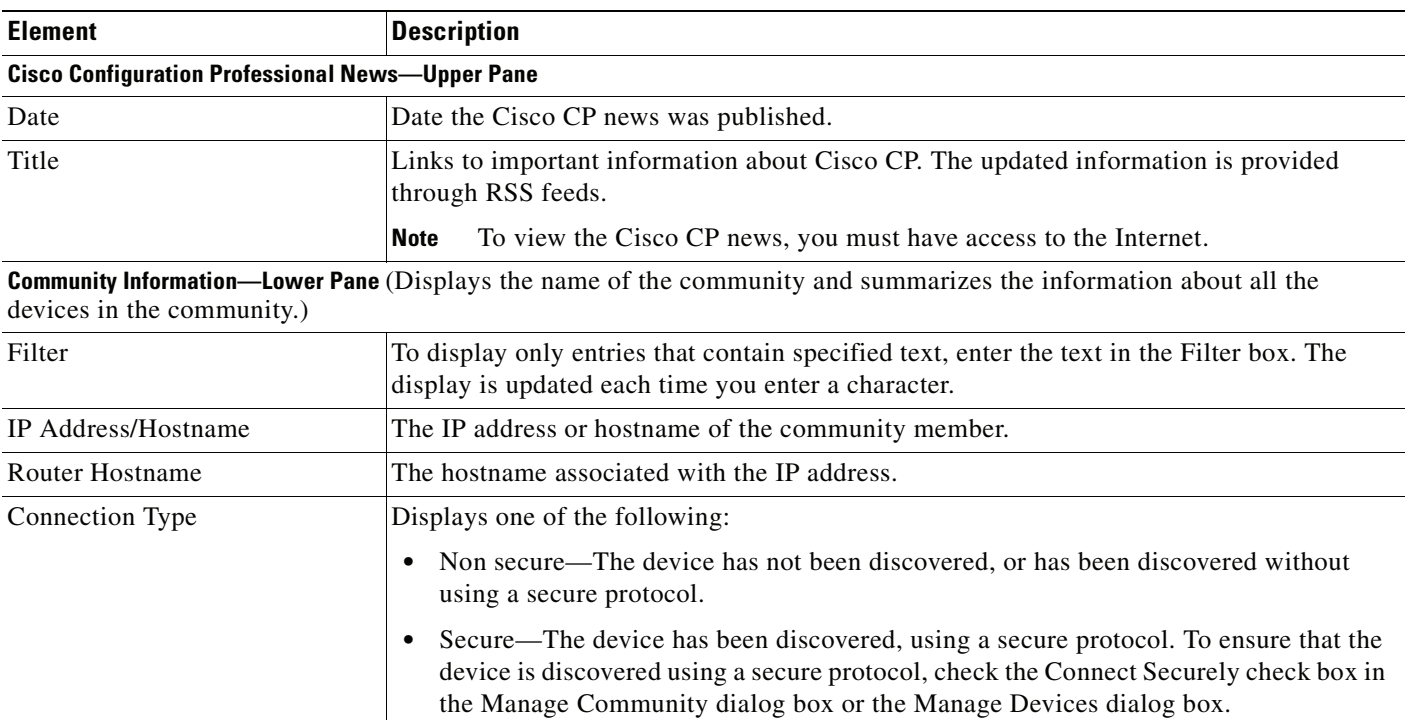

<span id="page-28-4"></span><span id="page-28-3"></span><span id="page-28-2"></span><span id="page-28-1"></span><span id="page-28-0"></span>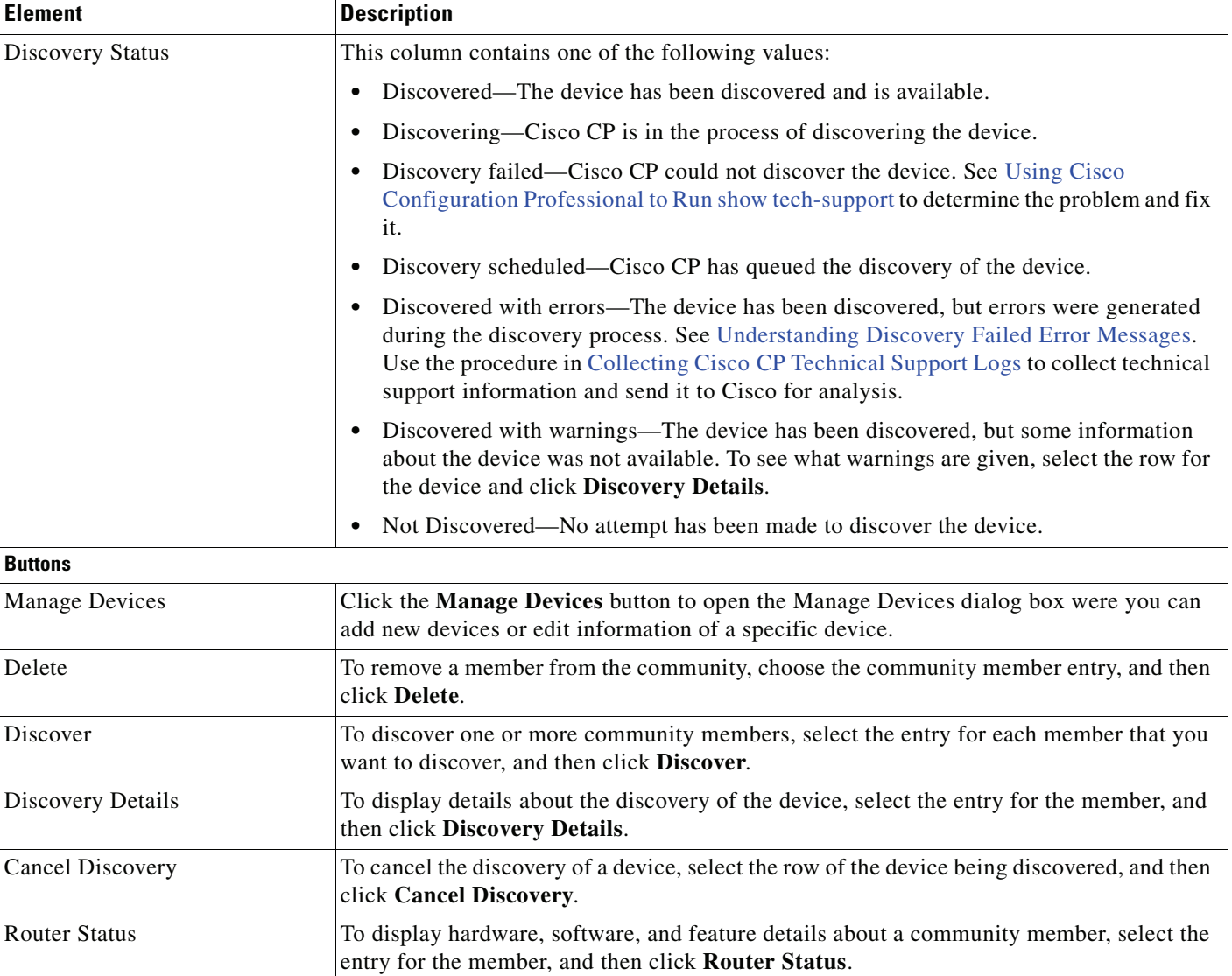

### *Table 3-2 Community View Page (continued)*

# <span id="page-29-0"></span>**Configuration Basics**

This section illustrates configuration basics by guiding you through interface configuration screens.

To familiarize yourself with configuration basics, complete these steps:

**Step 1** Click **Configure > Interface Management** > **Interfaces and Connections**, and then click the **Edit Interface/Connection** tab. Cisco CP displays the configured connections ([Figure](#page-29-1) 3-4). These may be connections you configured using Cisco CP Express or the Cisco IOS CLI.

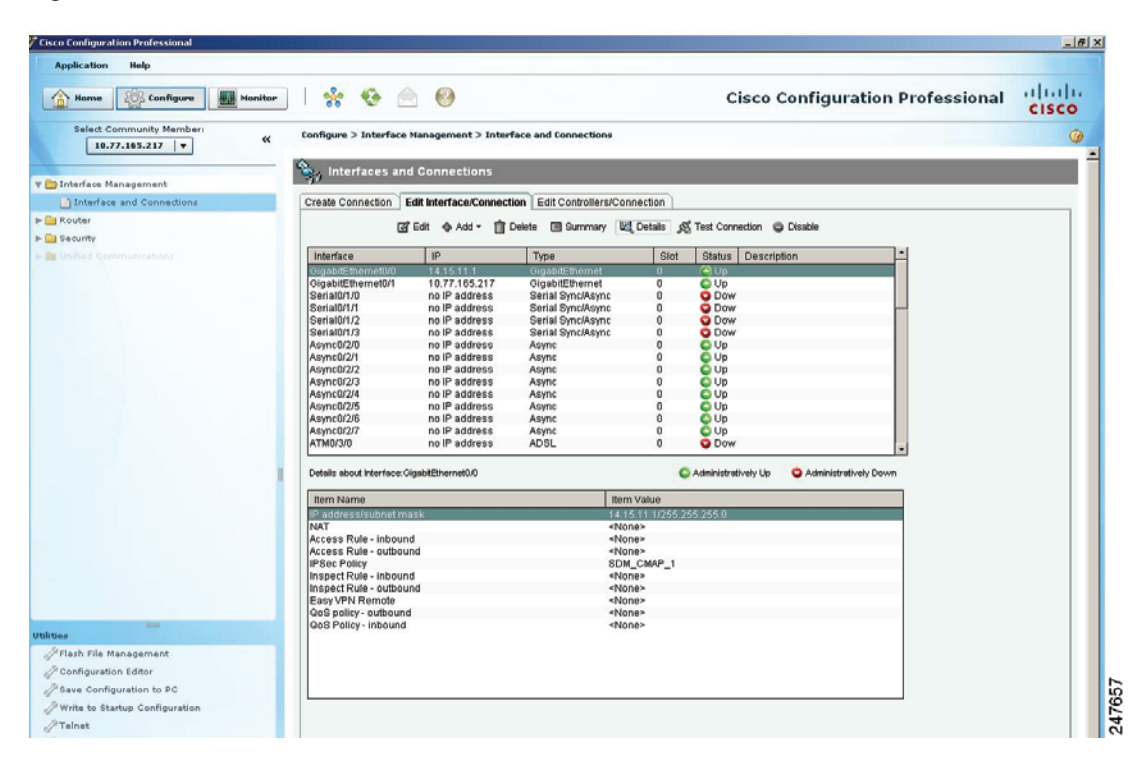

<span id="page-29-1"></span>*Figure 3-4 Edit Interfaces/Connections*

**Step 2** To display a configuration dialog, choose a connection, and click **Edit**. [Figure](#page-30-0) 3-5 displays the configuration dialog that enables you to edit a connection.

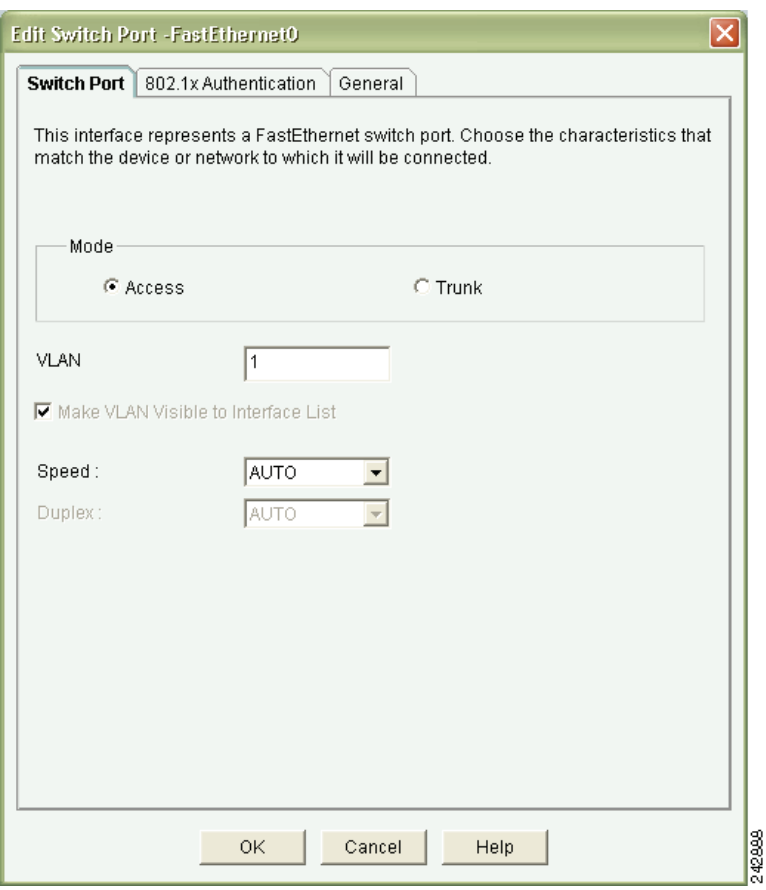

<span id="page-30-0"></span>*Figure 3-5 Connection Dialog*

Click the other tabs in the dialog to see the other options that are available for the connection that you chose.

**Step 3** To close this dialog, click **Cancel**.

**Step 4** To see how to create a new connection, click the **Create Connection** tab. The create connection tab ([Figure](#page-31-0) 3-6) enables you to choose the type of connection to create and launch a wizard that enables you to create it.

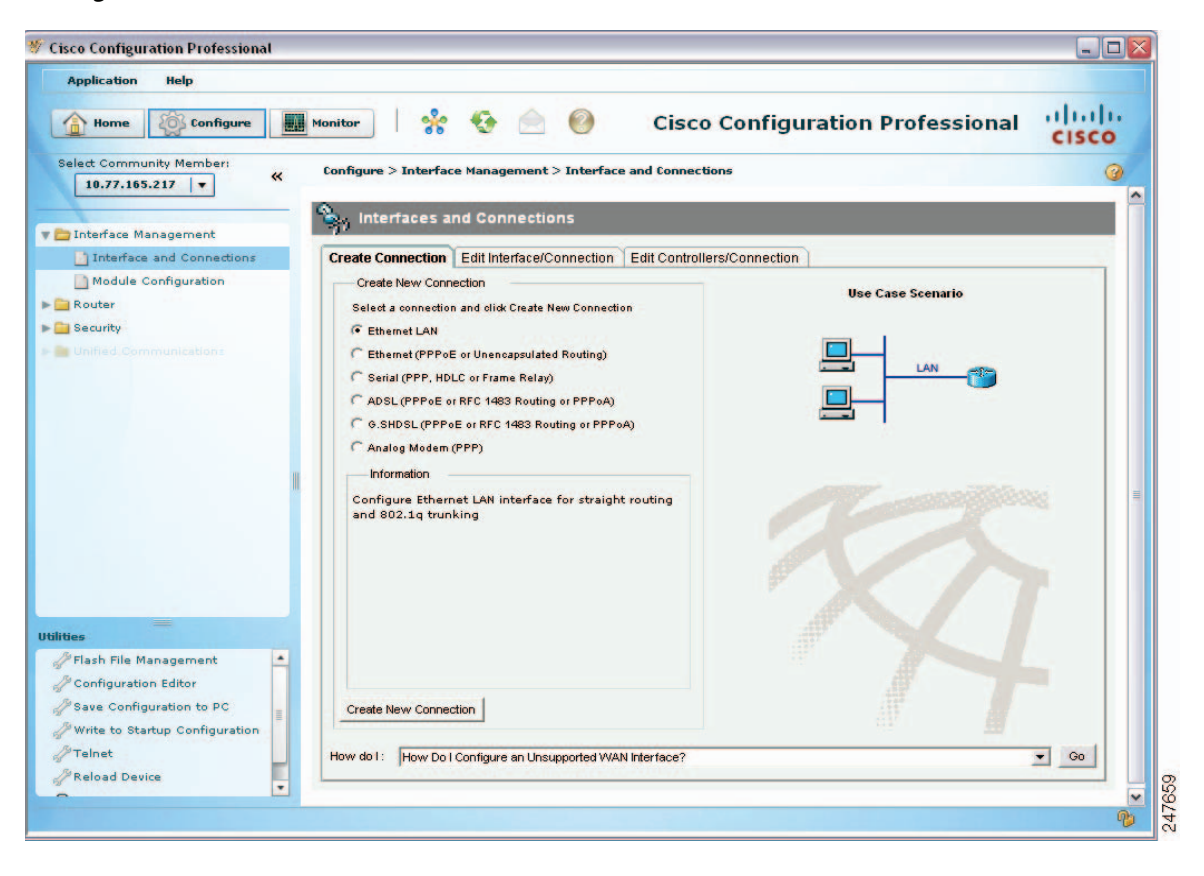

<span id="page-31-0"></span>*Figure 3-6 Create Connection Tab*

**Step 5** To launch a wizard, choose a connection type, and click **Create Connection**. [Figure](#page-32-0) 3-7 shows the ADSL Connection wizard Welcome screen.

<span id="page-32-0"></span>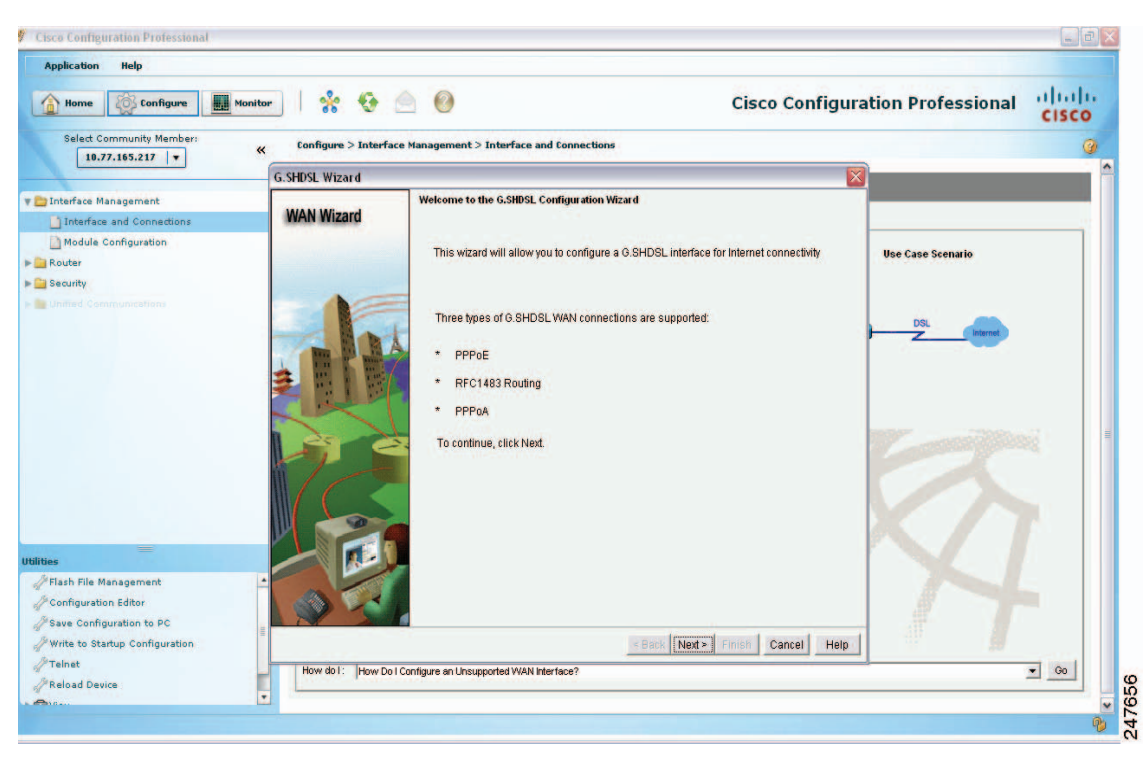

*Figure 3-7 ADSL Connection Wizard Welcome Screen*

**Step 6** To begin configuration using the wizard, click **Next**. [Figure](#page-33-0) 3-8 shows the ADSL Encapsulation screen, which allows you to choose the type of encapsulation to use.

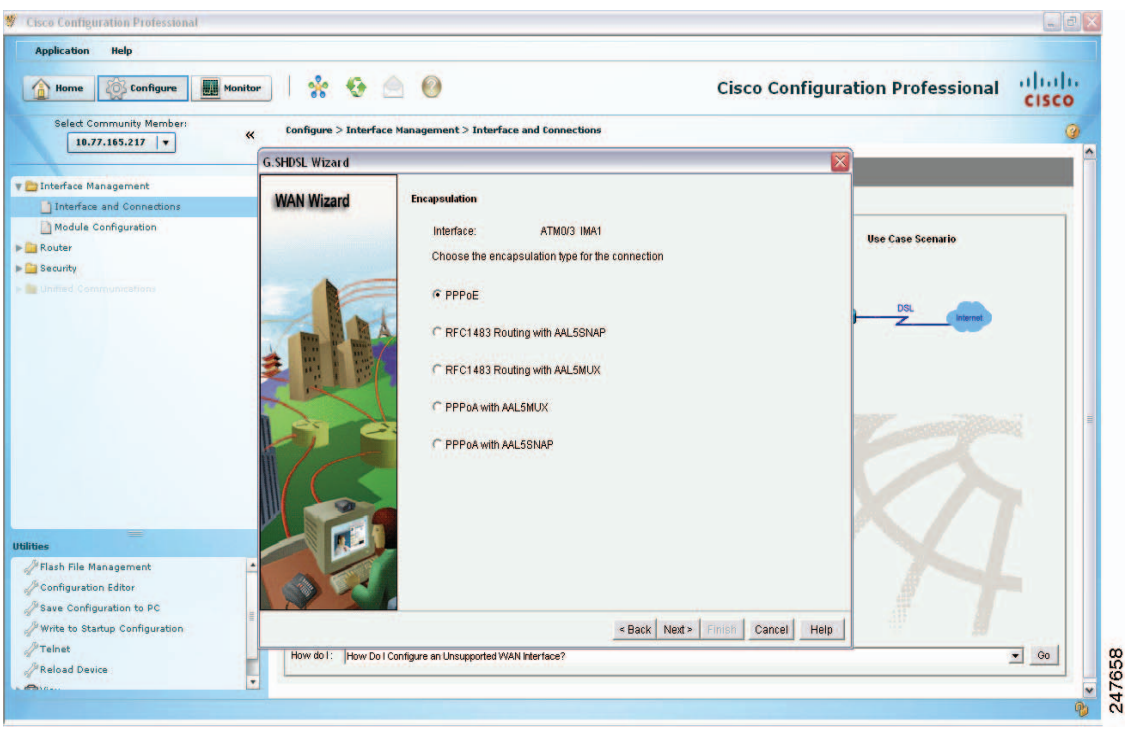

<span id="page-33-0"></span>*Figure 3-8 ADSL Encapsulation Screen*

**Step 7** Choose or enter the values that the screen prompts you.

**Step 8** To complete the wizard, use the Next button to move to subsequent screens and complete them. When you have entered all required values, the wizard displays the summary screen. This screen displays the values that you have entered. [Figure](#page-34-1) 3-9 shows the ADSL Connection Summary screen.

<span id="page-34-1"></span>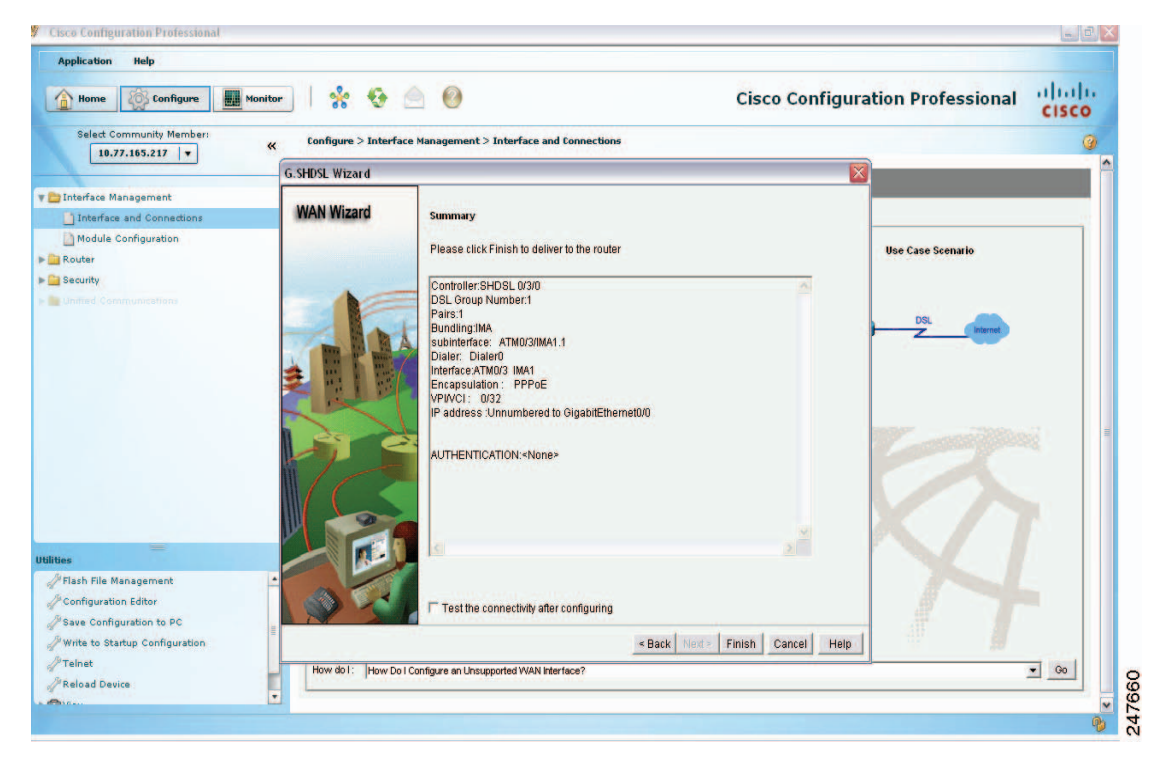

*Figure 3-9 ADSL Connection Summary Screen*

**Step 9** Review the information. If you want to change anything, click **Back** to return to the screen in which you need to make changes, make them, and then return to the Summary screen.

**Step 10** Click **Finish** to deliver the changes to the device.

Now that you have reviewed, and perhaps performed, this procedure, you have an idea of how to configure devices using Cisco CP.

When using Cisco CP, you can click the help button at any time to get more information about the screen in which you are working.

## <span id="page-34-0"></span>**Supplementary Information**

This section contains information that may help you use Cisco CP. It contains the following sections:

- **•** [Using Cisco Configuration Professional to Run show tech-support](#page-40-1)
- **•** Collecting Cisco [CP Technical Support Logs](#page-40-0)
- **•** [Using Cisco Configuration Professional to Run show tech-support](#page-40-1)

Г

### <span id="page-35-0"></span>**Things to Know About Discovering Devices**

This section gives you information to refer to if you are unable to discover a device. It contains the following sections:

- **•** Cisco [CP Configuration Requirements](#page-35-1)
- **•** [Wrong Secure Shell Version May Cause Discovery to Fail](#page-36-0)
- **•** [Understanding Discovery Failed Error Messages](#page-37-0)
- **•** Cisco [CP May Overwrite Existing Credentials](#page-39-0)
- [Proxy Server Settings Might Cause Discovery to Fail](#page-39-1)
- **•** [Setting the Java Heap Size Value to -Xmx256m](#page-39-2)

### <span id="page-35-1"></span>**Cisco CP Configuration Requirements**

<span id="page-35-2"></span>Proper router configuration is required for discovery to succeed. Check the following configuration items for problems:

- **•** Supported device—The device you are attempting to discover must be a device that Cisco CP supports. Refer to the *Release Notes for Cisco Configuration Professional* document, whose link is provided at the end of this help topic.
- **•** Correct username and password—You must use a username and password configured on the device.
- **•** Correct privilege level—The privilege level for the user account entered in the Add Community Member or Edit Community Member screen must be level 15.
- **•** Cisco CP View—Cisco CP allows you to associate user accounts with CLI views, which restrict the associated user to specified actions within Cisco CP. If a user with a CLI view configured using Cisco Router and Security Device Manager (SDM) attempts to discover a device, discovery will fail. To remove an SDM CLI view from a user account and replace it with a Cisco CP CLI view, click **Router** > **Router Access** > **User Accounts/View**. Then, choose the user account to update, and click **Edit**. In the displayed dialog, choose a Cisco CP CLI view.
- **•** Minimum Java Runtime Environment version— JRE versions minimum 1.5.0\_11 upto 1.6.0\_17 are supported.
- Correct Java heap size value—The correct Java heap size value is -Xmx256m. See "Setting the Java [Heap Size Value to -Xmx256m"](#page-39-2) to learn how to set the Java heap size value.
- **•** vty lines—A vty line must be available for each session Cisco CP establishes with the device. At least one vty line must be available for Cisco CP to connect to the device. If you use CP to launch additional applications on the device, a vty line must be available for each additional session. If a Cisco Unity Express Advanced Integration Module (AIM) is present in the device, 2 vty lines must be available to connect to the AIM.
- **•** Transport input for vty lines—The vty transport input must be set to ssh for secure connections and to telnet for nonsecure connections.
- **•** Security settings—The following security settings must be in place:
	- **–** ip http server—for nonsecure access
	- **–** ip http secure-server—for secure access
	- **–** ip http authentication local
- **•** Protocol and encryption settings—Verify that other settings, such as firewall, Network Access Control, and other features designed to limit access to the network are not preventing discovery.

Cisco CP configuration requirements are provided in the *Release Notes for Cisco Configuration Professional*. Additionally, the default configuration file shipped on routers ordered with Cisco CP provides a basic configuration that allows discovery to succeed.

To obtain the release notes, go to the following link:

[http://www.cisco.com/en/US/products/ps9422/prod\\_release\\_notes\\_list.html](http://www.cisco.com/en/US/products/ps9422/prod_release_notes_list.html)

In the Support box, click **General Information** > **Release Notes**. Find the latest release notes on the Release Notes page.

### <span id="page-36-0"></span>**Wrong Secure Shell Version May Cause Discovery to Fail**

<span id="page-36-1"></span>If the device that you are trying to discover is not using Secure Shell (SSH) version 2.0 or higher, discovery may fail, and you must update the version in order to eliminate this problem. To determine which SSH version the device is using and, if necessary, update the version and regenerate an RSA key, complete these steps:

**Step 1** Determine which SSH version the device is using, by entering the **show ip ssh** EXEC mode command. An example command entry and output follows:

```
c3845-1(config)# show ip ssh
SSH Enabled - version 1.5
Authentication timeout: 120 secs; Authentication retries: 3
c3845-1(config)#
```
**Note** If the version shown is 1.99, there is no need to update the SSH version to 2.0.

**Step 2** To update SSH to version 2, enter the Exec mode **ip ssh version 2** command, as shown in the following example:

c3845-1(config)# **ip ssh version 2**

**Step 3** To generate a new RSA key, enter the Global configuration mode **crypto key generate rsa** command, as shown in the following example:

```
c3845-1(config)# crypto key generate rsa
The name for the keys will be name.domain.com
Choose the size of the key modulus in the range of 360 to 2048 for your General Purpose 
Keys. Choosing a key modulus greater than 512 may take a few minutes.
How many bits in the modulus [512]: 768
% Generating 768 bit RSA keys, keys will be non-exportable...[OK]
c3845-1(config)# end
c3845-1# wr
```
When you complete this procedure, the configuration change is made in the running configuration, and stored to the startup configuration, and the SSH version is eliminated as a reason for discovery not succeeding.

 $\mathbf I$ 

### <span id="page-37-0"></span>**Understanding Discovery Failed Error Messages**

[Table](#page-37-1) 3-3 provides the discovery failed error messages and the conditions under which you might see them.

<span id="page-37-1"></span>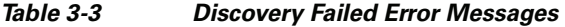

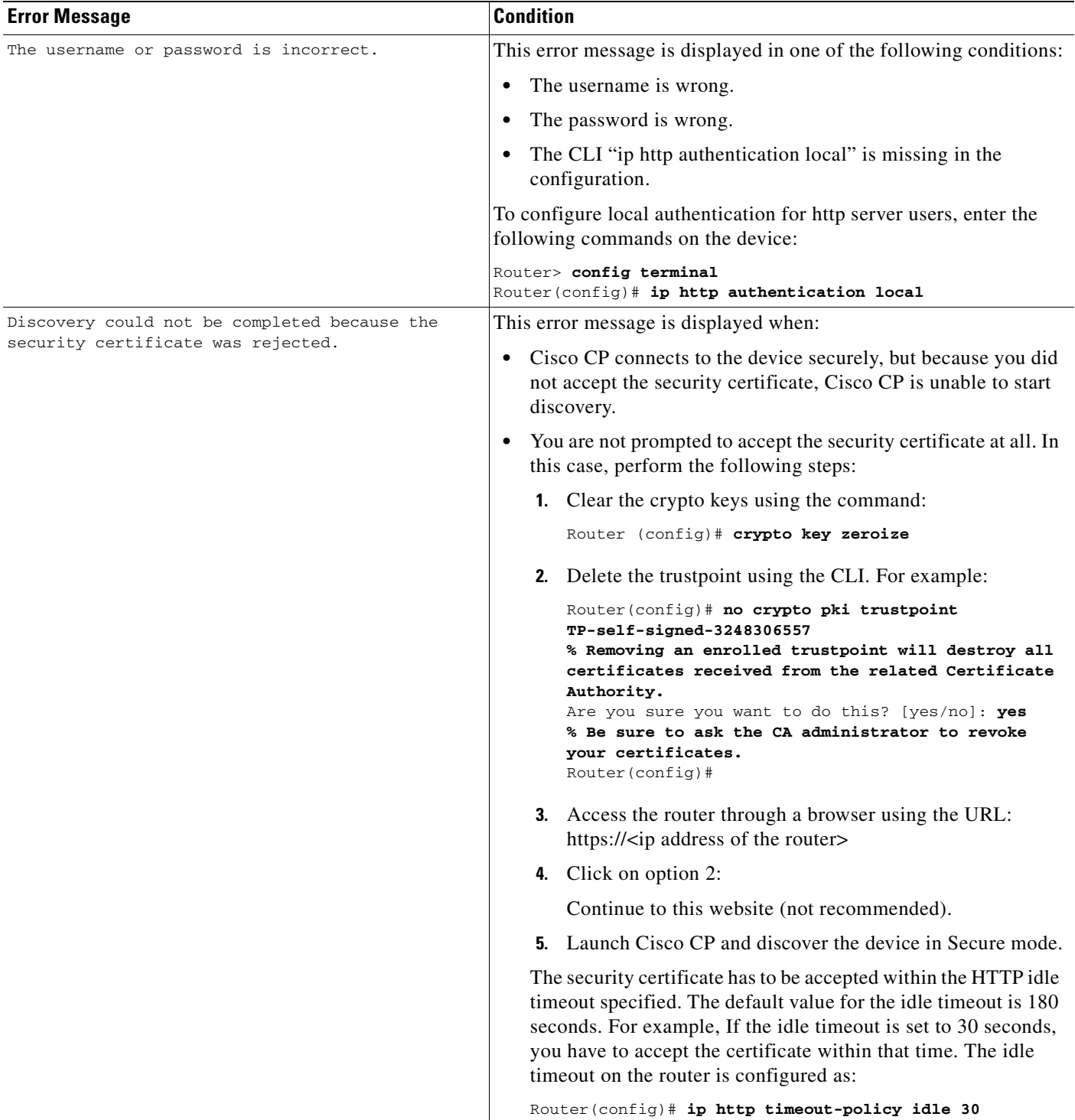

### *Table 3-3 Discovery Failed Error Messages*

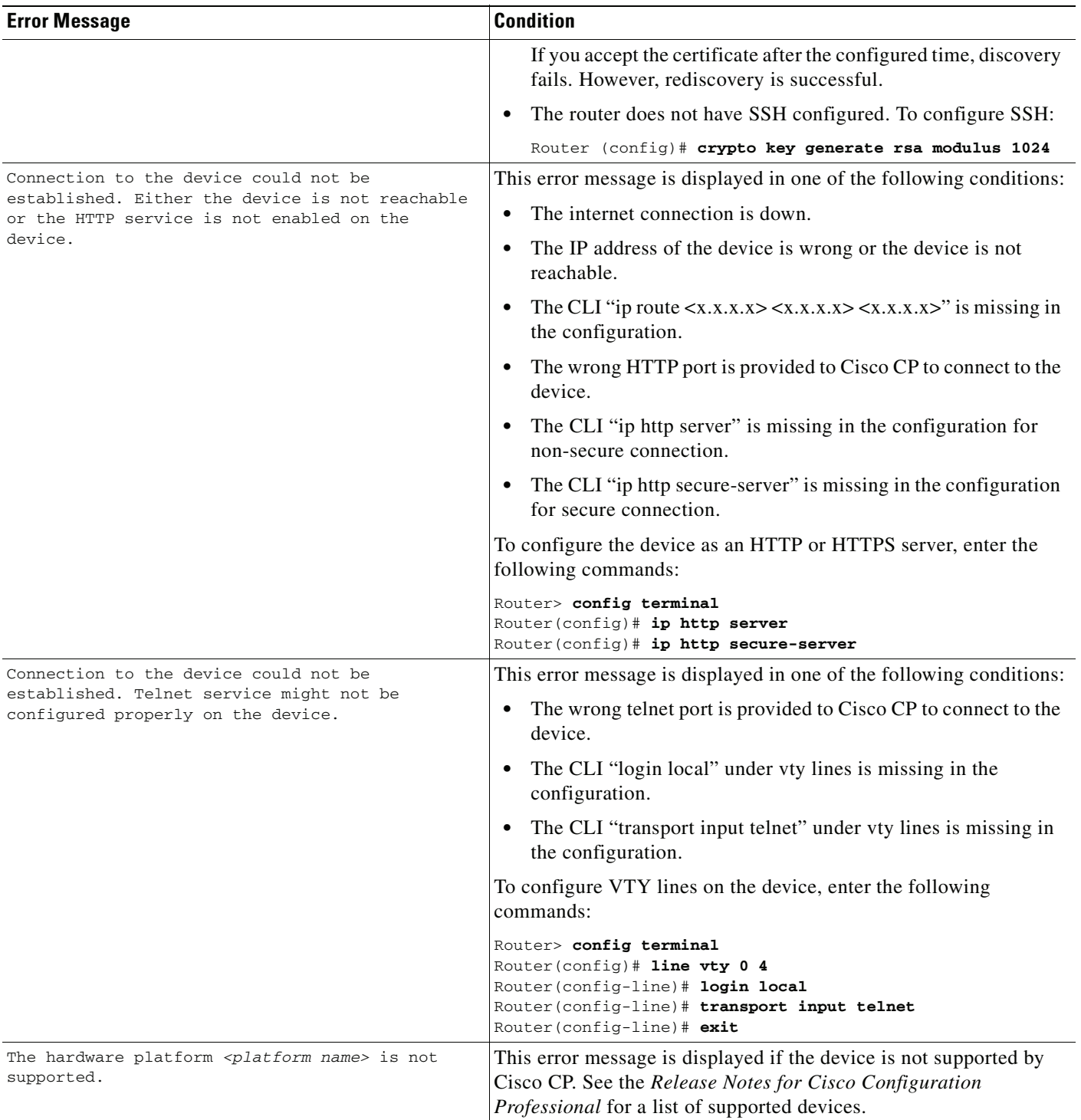

### <span id="page-39-0"></span>**Cisco CP May Overwrite Existing Credentials**

<span id="page-39-5"></span>If you enter the default username cisco and password cisco when adding a device to the community, Cisco CP informs you that you must create new credentials to avoid causing a security problem. Cisco CP uses the new credentials that you provide to create an administrative user with a privilege level of 15. If the credentials that you enter were already configured, Cisco CP overwrites them, and gives them a privilege level of 15 when it discovers the device. If you do not want an existing user account overwritten, or the cisco/cisco default credentials overwritten, enter different credentials for Cisco CP to use to log on.

### <span id="page-39-1"></span>**Proxy Server Settings Might Cause Discovery to Fail**

If you are using a proxy server for your Internet Explorer to connect to the Internet, make sure that the Internet Explorer is configured to bypass the proxy server for local addresses as well as the addresses of the devices that will be discovered by Cisco CP. Otherwise, device discovery will fail.

To resolve this issue, do the following in Internet Explorer 6.0:

- **Step 1** Choose **Tools > Internet Options … > Connections > LAN Setting**s button. The Local Area Network (LAN) Settings dialog box opens.
- **Step 2** Check to see if the **Use the Proxy Server for Your LAN** check box is selected. If the Use the Proxy Server for Your LAN check box is selected, select the **Bypass Proxy Server for Local Addresses** check box also.
- **Step 3** Click the **Advanced…** button. The Proxy Settings dialog box opens.
- **Step 4** In the Exceptions pane, enter the addresses of all of the devices for which you do not want Internet Explorer to use the proxy server.
- **Step 5** Click **OK** in the Proxy Settings dialog box.
- **Step 6** Click **OK** in the Local Area Network (LAN) Settings dialog box.

### <span id="page-39-2"></span>**Setting the Java Heap Size Value to -Xmx256m**

Complete the following steps to set the Java heap size to the value -Xmx256m:

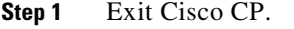

```
Step 2 Click Start > Control Panel > Java.
```
- **Step 3** Open the Java Runtime Settings dialog. The location of this dialog varies by release.
	- **a.** Click the **Advanced** tab. Locate the Java Runtime Settings dialog and proceed to [Step](#page-39-3) 4. If the dialog is not available from the Advanced tab, proceed to [b.](#page-39-4)
	- **b.** Click the **Java** tab. Locate the Java Runtime Settings dialog. Click the **View** button if necessary to display the dialog, and proceed to [Step](#page-39-3) 4.
- <span id="page-39-4"></span><span id="page-39-3"></span>**Step 4** In the Java Runtime Parameters column, enter the value stated in the window. For example if the window states that you must use the value -Xmx256m, enter that value in the Java Runtime Parameters column. The following table shows sample values.

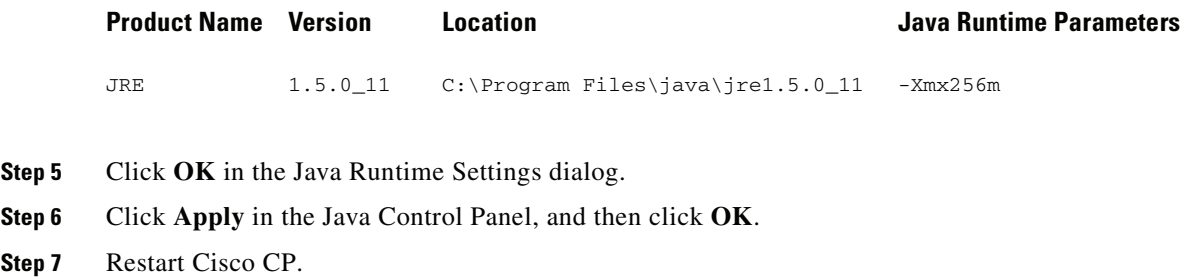

## <span id="page-40-2"></span><span id="page-40-0"></span>**Collecting Cisco CP Technical Support Logs**

Cisco CP automates the collection of the technical support logs that it generates. Cisco CP need not be running when the technical support logs are collected. If you need to send Cisco CP technical support logs to Cisco, complete the following steps:

- **Step 1** Click **Start** > **Programs** > **Cisco Systems** > **Cisco Configuration Professional** > **Collect Data for Tech Support**. Cisco CP automatically archives the logs in a zip file named \_ccptech.zip. Cisco CP saves that zip file in a folder that it places on the PC desktop. The folder is named using the convention **CiscoCP Data for Tech Support YYY-MM-DD\_hh-mm-sec**. An example folder name is CiscoCP Data for Tech Support 2008-06-28\_18-03-13.
- **Step 2** Send the folder along with a description of the problem to the Cisco Technical Assistance Center (TAC).

### <span id="page-40-1"></span>**Using Cisco Configuration Professional to Run show tech-support**

The Cisco IOS command **show tech-support** enables you to collect information about the router configuration that can be helpful in troubleshooting network problems. You can run the **show tech-support** command directly from Cisco Configuration Professional.

To run show tech-support from Cisco CP, complete these steps:

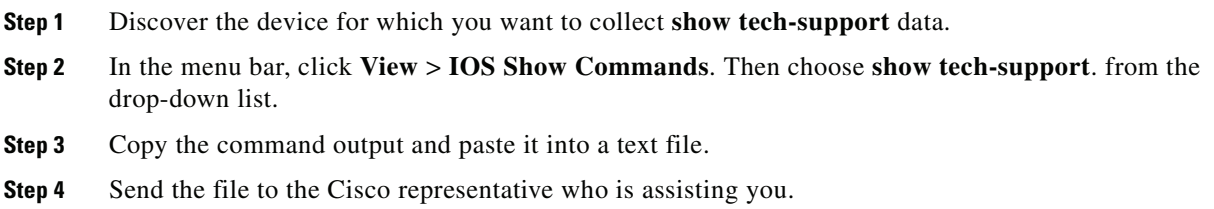

Г

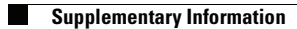

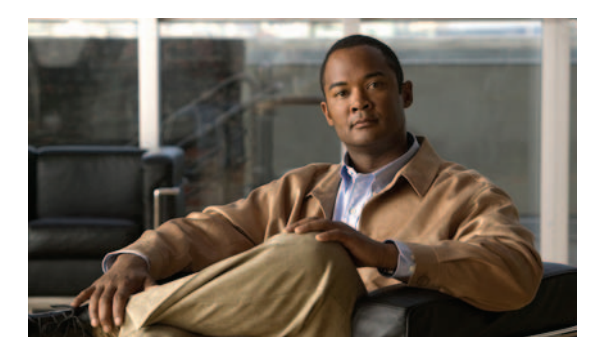

### <span id="page-42-0"></span>**INDEX**

### **A**

About information **[2-2](#page-13-1)** authentication password **[3-7](#page-26-0)**

### **C**

community adding devices **[3-2](#page-21-2)** basic workflow **[3-1](#page-20-5)** choose **[2-2](#page-13-2)** create **[2-2](#page-13-3)** creating **[3-1,](#page-20-6) [3-2](#page-21-2)** editing **[3-4](#page-23-2)** information display **[3-8](#page-27-1)** managing devices in **[3-4](#page-23-3)** understanding **[3-1](#page-20-7)** community reference Select/Manage Community Dialog Box **[3-6](#page-25-3)** content pane **[2-1,](#page-12-4) [2-2](#page-13-4)**

### **D**

device connection type **[3-8](#page-27-2)** discovering **[3-5](#page-24-1)** discovery details **[3-9](#page-28-0)** discovery status **[3-9](#page-28-1)** hardware, software and feature details **[3-9](#page-28-2)** hostname **[3-8](#page-27-3)** IP address **[3-7,](#page-26-1) [3-8](#page-27-4)** login **[3-7](#page-26-2)**

password **[3-7](#page-26-3)** discover devices **[3-5](#page-24-1)** discovery Cisco CP overwriting existing credentials **[3-20](#page-39-5)** configuration requirements **[3-16](#page-35-2)** details **[3-9](#page-28-3)** Secure Shell version problem **[3-17](#page-36-1)** status **[3-9](#page-28-4)** display filtering **[3-8](#page-27-5)**

### **F**

feature bar **[2-1](#page-12-5)**

### **H**

help system display **[2-2](#page-13-5)**

### **M**

menu bar **[2-1](#page-12-6)** mode demo **[2-6](#page-17-2)** offline **[2-6](#page-17-2)**

### **O**

offline or demo mode **[2-6](#page-17-2)**

### **R**

reference

device community **[3-6](#page-25-4)**

### **S**

screencast offline or demo mode **[2-6](#page-17-2)** user profile **[2-4](#page-15-4)** screens Community Information **[3-8](#page-27-1)** Select / Create **[3-6](#page-25-5)**

Status Bar **[2-1](#page-12-7)**

### **T**

toolbar **[2-1](#page-12-8)**

### **U**

user profile **[2-4](#page-15-4)**

 $\overline{\phantom{a}}$